# **SONY**

# *IC Recorder*

# Operating Instructions

#### **Owner's Record**

The model number is located at the rear panel and the serial number is located inside the battery compartment. Record the serial number in the space provided below. Refer to these numbers whenever you call upon your Sony dealer regarding this product. Model No. ICD-SX57 Serial No.

2-894-353-**52** (1)

Getting Started

Basic Operations

Various Recording Modes

Playback/Erasing

Editing Messages

Utilizing the Menu Function

Using the IC Recorder with Your Computer

**Toubleshooting**

Additional Information

**Index**

# **IC** RECORDER

# *ICD-SX57*

© 2007 Sony Corporation

Download from Www.Somanuals.com. All Manuals Search And Download.

#### **For the customers in the United States**

The following FCC statement applies only to the version of this model manufactured for sale in the USA. Other versions may not comply with FCC technical regulations.

#### **INFORMATION**

This equipment has been tested and found to comply with the limits for a Class B digital device, pursuant to Part 15 of the FCC Rules. These limits are designed to provide reasonable protection against harmful interference in a residential installation. This equipment generates, uses and can radiate radio frequency energy and, if not installed and used in accordance with the instructions, may cause harmful interference to radio communications.

However, there is no guarantee that interference will not occur in a particular installation. If this equipment does cause harmful interference to radio or television reception, which can be determined by turning the equipment off and on, the user is encouraged to try to correct the interference by one or more of the following measures:

- Reorient or relocate the receiving antenna.
- Increase the separation between the equipment and receiver.
- Connect the equipment into an outlet on a circuit different from that to which the receiver is connected.
- Consult the dealer or an experienced radio/TV technician for help.

You are cautioned that any changes or modifications not expressly approved in this manual could void your authority to operate this equipment.

If you have any questions about this product, you may call: Sony Customer Information Services Center 1-800-222-7669 or http://www.sony.com/

#### **Declaration of Conformity**

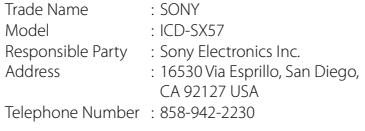

This device complies with part 15 of the FCC Rules. Operation is subject to the following two conditions: (1) This device may not cause harmful interference, and (2) this device must accept any interference received, including interference that may cause undesired operation.

#### **For the State of California, USA only**

Perchlorate Material — special handling may apply See www.dtsc.ca.gov/hazardouswaste/perchlorate Perchlorate Material : Lithium battery contains perchlorate

# Notice for users

Program © 1999, 2000, 2001, 2002, 2003, 2004, 2005, 2006, 2007 Sony Corporation Documentation ©2007 Sony Corporation

All rights reserved. This manual or the software described herein, in whole or in part, may not be reproduced, translated or reduced to any machine readable form without prior written approval from Sony Corporation.

IN NO EVENT SHALL SONY CORPORATION BE LIABLE FOR ANY INCIDENTAL, CONSEQUENTIAL OR SPECIAL DAMAGES, WHETHER BASED ON TORT, CONTRACT, OR OTHERWISE, ARISING OUT OF OR IN CONNECTION WITH THIS MANUAL, THE SOFTWARE OR OTHER INFORMATION CONTAINED HEREIN OR THE USE THEREOF.

Sony Corporation reserves the right to make any modification to this manual or the information contained herein at any time without notice. The software described herein may also be governed by the terms of a separate user license agreement.

- This software is for Windows and cannot be used for Macintosh.
- The supplied connecting cable is for the IC recorder ICD-SX57. You cannot connect other IC recorders.

#### **Information**

IN NO EVENT SHALL SELLER BE LIABLE FOR ANY DIRECT, INCIDENTAL OR CONSEQUENTIAL DAMAGES OF ANY NATURE, OR LOSSES OR EXPENSES RESULTING FROM ANY DEFECTIVE PRODUCT OR THE USE OF ANY PRODUCT.

#### **Trademarks**

- Microsoft, Windows, Outlook, DirectX are registered trademarks or trademarks of the Microsoft Corporation in the United States and/or other countries.
- Apple and Macintosh are trademarks of Apple Computer Inc., registered in the USA and other countries.
- Pentium is a registered trademark of Intel Corporation.
- Intel Core is a trademark or a registered trademark of Intel Corporation.
- Dragon Speech, Dragon NaturallySpeaking are trademarks owned by Nuance Communications, Inc. and are registered in the United States and/or other countries.
- MPEG Layer-3 audio coding technology and patents licensed from Fraunhofer IIS and Thomson.
- "Memory Stick" and  $\implies$  are trademarks of Sony Corporation.
- "Memory Stic<u>k</u> Duo" an<u>d</u> **MEMORY STIFK DILD** are trademarks of Sony Corporation.
- "Memory Stick PRO Duo" and **MEMORY STICK PRO DUO** are trademarks of Sony Corporation.
- "MagicGate Memory Stick" is the trademark of Sony Corporation.
- "LPEC" and  $L$  **) EG** are registered trademarks of Sony Corporation.
- US and foreign patents licensed from Dolby Laboratories<sup>.</sup>

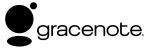

Music Identification Technology and associated data will be supplied from the Gracenote®. Gracenote MusicID is the industry standard for digital music identification for both CDs and individual music files. For details, see the following web site:: www. gracenote.com

Gracenote® is a registered trademark of the Gracenote, Inc. The Gracenote logo and logotype, and "Powered by Gracenote" logo are trademarks of the Gracenote. For use of the Gracenote services, see the following web page: www.gracenote.com/corporate

All other trademarks and registered trademarks are trademarks or registered trademarks of their respective holders. Furthermore, " ™ " and " <sup>.</sup> " are not mentioned in each case in this manual.

The "Digital Voice Editor" uses software modules as shown below: Microsoft® DirectX® ©2001 Microsoft Corporation. All rights reserved.

# Table of Contents

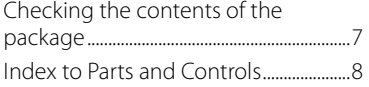

## **[Getting Started](#page-12-0)**

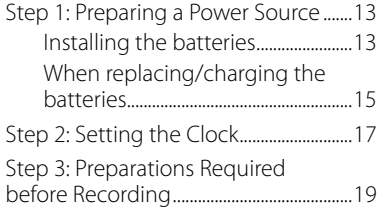

#### **[Basic Operations](#page-20-0)**

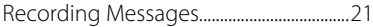

#### **[Various Recording Modes](#page-23-0)**

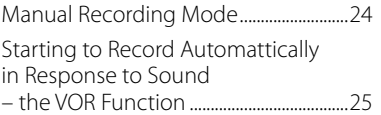

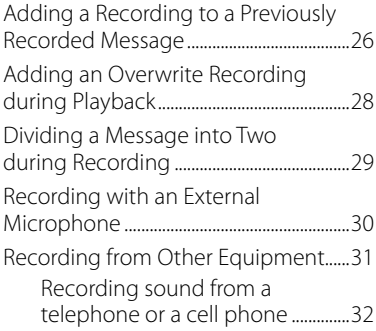

#### **[Playback/Erasing](#page-32-0)**

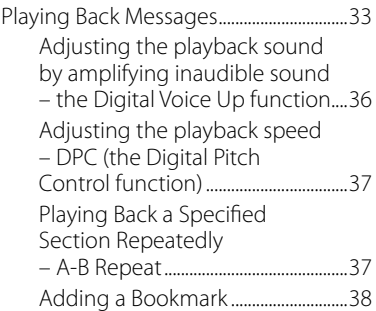

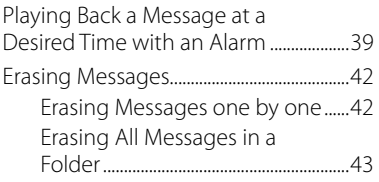

#### **[Editing Messages](#page-43-0)**

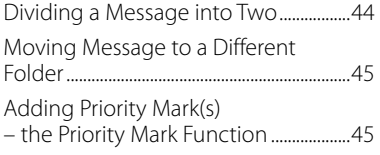

#### **[Utilizing the Menu Function](#page-45-0)**

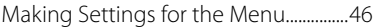

#### **[Using the IC Recorder with](#page-56-0)  [Your Computer](#page-56-0)**

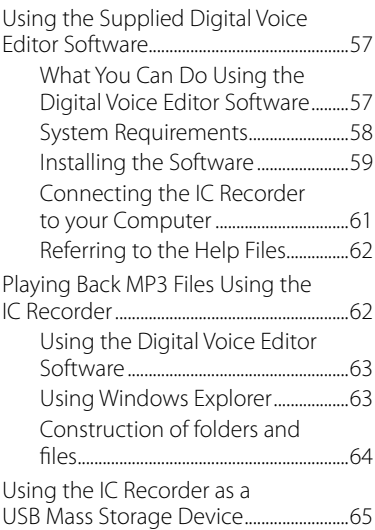

## **[Troubleshooting](#page-65-0)**

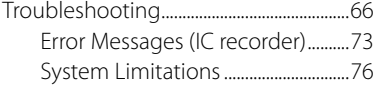

#### **[Addtional Information](#page-76-0)**

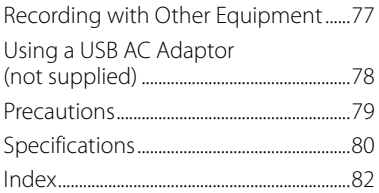

# <span id="page-6-0"></span>Checking the contents of the package

**IC Recorder (1)**

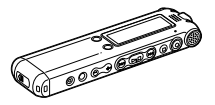

**LR03 (size AAA) alkaline batteries (2)**

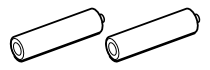

**Stereo ear receiver (1)**

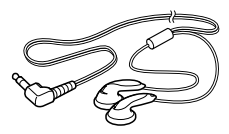

**Application Software, Digital Voice Editor (CD-ROM) (1)**

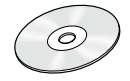

**USB connecting cable (1)**

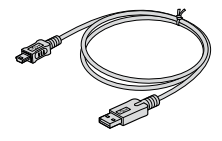

**Carrying pouch (1) Operating Instructions (1) Warranty (1)**

# <span id="page-7-0"></span>Index to Parts and Controls

Refer to the pages indicated in parentheses for details.

#### **Front**

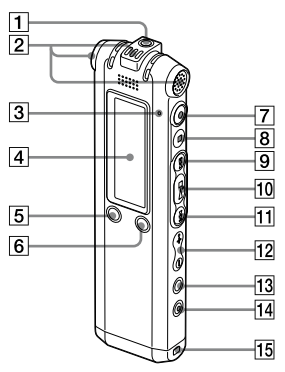

- $\Pi$   $\Omega$  (headphone) jack\* (23, 34, 77)
- **2** Built-in microphones (stereo/ directional) (21, 24)
- **3** Operation indicator (21, 24, 26, 28)
- $\overline{4}$  Display window (10, 11)
- $\overline{5}$  DIVIDE/ $\cancel{\rightarrow}$  (bookmark) button (30, 33, 38)
- 6<sup>c</sup> (folder)/MENU button
- $\boxed{7}$   $\bullet$  (record/pause) button (21, 24, 25, 26, 28)
- $\boxed{8}$   $\blacksquare$  (stop) button (17, 21, 24, 26, 28, 33, 40, 42, 45, 46)
- $\boxed{9}$   $\blacktriangleright$  (cue/fast forward) button (34)
- (play/stop/enter) button
- **11 H** (review/fast backward) button (34)
- $\overline{12}$  VOL (volume)  $+/-$  button (23, 33)
- $\boxed{13}$   $\subseteq$  (repeat) A-B/ $\star$  (priority) button (33, 37, 45)
- **14** FRASE button (42)
- **15** Opning for a handstrap (A handstrap is not supplied.)

\* Connect stereo ear receiver or stereo headphones supplied or not supplied to the (headphone) jack. If unwanted noise is heard, wipe the headphones plug clean.

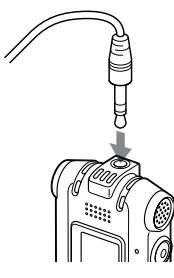

#### **Rear**

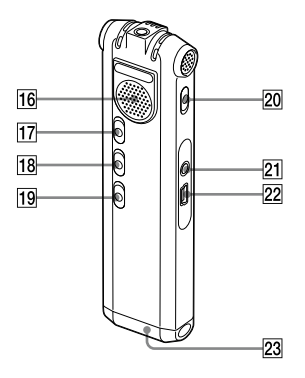

- **16** Speaker
- 17 HOLD switch\*\*
- **18** V-UP (Digital Voice Up) switch (36)
- 19 DPC switch (37)
- 20 DIRECTNL (directional) switch (23)
- $\boxed{21}$  (microphone) jack (30, 31)
- $[22] \leftarrow (USB)$  connector (13, 61)
- 23 Battery compartment (13)
- \*\* Slide the HOLD switch in the direction of the arrow to lock all the functions of all the buttons. During stop, "POWER SAVING…" will be displayed and the display will be turned off to prevent battery power from exhausting.

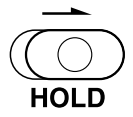

#### **Display window**

#### **Display during playback and stop**

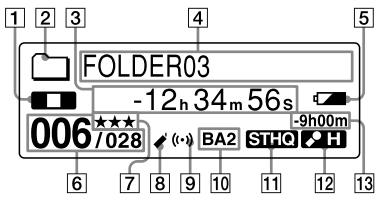

**1** Operation mode indicator Displays the following, depending on the current operation mode

**DED**: playback

**T**: stop

**KING BERGIE HARDER**: review/fast backward, cue/fast forward

**KIDE:** going backward/forward continuously

- **2** Folder indicator
- **3** Elasped time/Remaining time indication/Recording date and time indication
- 

**4** Folder name/Message name/Artist name indication

5 Remaining battery/Charging indicator

> When dry batteries are used, the indicator shows the remaining battery power.

> While charging the rechargeable batteries an animation appears.

- 6 Selected message number/Total number of messages in the folder
- **7** Priority marks Appear(s) when a message is set with priority mark(s).
- **8** Bookmark indicator Appears when a bookmark is set for a message.
- **9** Alarm indicator

Appears when the alarm is set for a message.

**10** Sound effect indicator

Displays the EFFECT setting in the menu.

BA1 : The bass sound is reinforced.

BA2 : The bass sound is further reinforced.

**11** Recording mode indicator Displays the recording mode set using the menu when the IC recorder is in the stop mode, and displays the current recording mode when the IC recorder is in the playback mode.

STHQ : Standard play stereo recording mode with high quality sound

ST : Standard play stereo recording mode

STLP : Long play stereo recording mode

SP : Standard play monaural recording mode

LP : Long play monaural recording mode

MP3 : MP3 mode (during playback only)

**12** Microphone sensitivity indicator

Displays the current microphone sensitivity.

 $\clubsuit$  (high) : To record at a meeting or in a quiet/spacious place.

L (low) : To record for dictation or in a noisy place.

MAN (manual) : To record with microphone sensitivity set manually.

**13** Remaining recording time indication

#### **Display during recording**

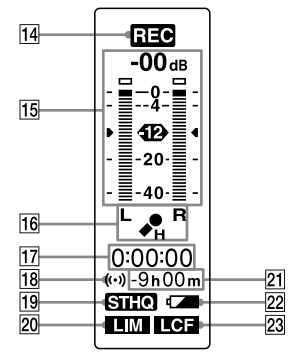

**14** Operation mode indication Displays the following, depending on the current operation of the IC recorder.

**REG**: recording

**OU**: recording standby/recording

pause

**REG WOR**: recording with the VOR function

**OF**: recording pause with the VOR function

**15** Recording level meter

**16** Microphone sensitivity indicator Displays the current microphone sensitivity when recording with AGC (Automatic Gain Control).

 $\bigtriangleup$  (high) : To record at a meeting or in a quiet/spacious place.

 (low) : To record for dictation or in a noisy place.

Displays the recording level during manual recording.

- **17** Elapsed recording time indication
- **18** Alarm indicator
- **19** Recording mode indicator Displays the recording mode (STHQ, ST, STLP, SP, and LP) set in the menu.
- 20 LIM (limiter) indicator

Displays the LIMITER setting in the menu.

When "REC LEVEL" is set to "AUTO-AGC.""---" is displayed.

- 21 Remaining recording time indication
- 22 Remaining battery/Charging indicator
- 23 LCF (Low Cut Filter) indicator Displays the LCF setting in the menu.

#### <span id="page-12-0"></span>**Getting Started**

# Step 1: Preparing a Power Source

#### **Installing the batteries**

**1 Slide and lift the battery compartment lid.**

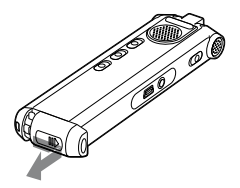

**2 Insert two LR03 (size AAA) alkaline batteries with correct polarity, and close the lid.**

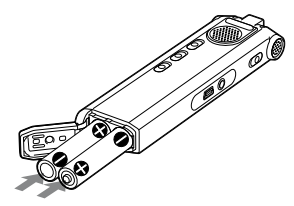

Clock setting display appears when you insert batteries for the first time, or when you insert batteries after the IC recorder has been without batteries for a certain period of time. Please refer to step 4 in "Step 2: Setting the Clock" on page 17 to set the date and time.

#### **Using rechargeable batteries**

You can install rechargeable batteries (not supplied) instead of the supplied batteries.

Follow steps 1 and 2, and then charge the batteries by connecting the USB connector of the IC recorder to your computer.

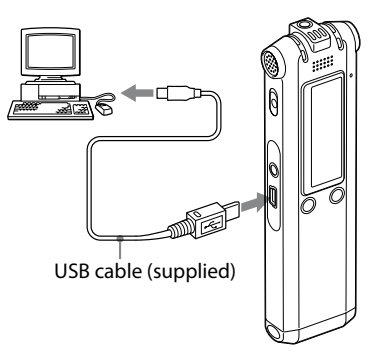

While the batteries are charging,

"CONNECTING" and the battery indicator are displayed in an animation.

When the battery indicator indicates

" TIL" charging is completed. (Charging time: approx. 4 hours\*)

When you use the IC recorder for the first time, or after you have not used the IC recorder for a certain time, it is recommended that you charge the batteries repeatedly until " $\mathbf{u}$ " is displayed.

If the battery indicator is not displayed, charging has not been done properly. Proceed from step 1 again.

\* This is an approximation for the time it takes to charge from no remaining battery power to full battery power at room temperature. It varies depending on the remaining power and the condition of the batteries. It also takes more time if the temperature of the batteries is low, or if the batteries are changed while you are transferring data to the IC recorder.

# **Tip**

You can charge the rechargeable batteries by connecting the IC recorder to an AC outlet using a USB AC adaptor (not supplied) (page 78).

#### **Notes**

- While "**WILL**" or "**LICLI**" is being displayed instead of the remaining battery/charging indicator, you cannot charge the batteries. Charge the batteries in an environment with a temperature of 5 °C – 35 °C.
- If "USB CHARGE" in the menu "DETAIL MENU" is set to "OFF," you cannot charge the batteries using your computer. Set "USB CHARGE" to "ON" (page 56).
- Do not use manganese batteries for this IC recorder.

Clock setting display appears when you insert batteries for the first time, or when you insert batteries after the IC recorder has been without batteries for a certain period of time. Please refer to step 4 in "Step 2: Setting the Clock" on page 17 to set the date and time.

#### <span id="page-14-0"></span>**When replacing/charging the batteries**

The battery indicator on the display window shows the battery condition.

#### **Notes**

- Do not use manganese batteries for this IC recorder.
- When you replace the batteries, insert the new ones within 3 minutes after you remove the exhausted ones. Otherwise, the display may show the clock setting display or incorrect date and time when you re-insert the batteries. In this case, set the date and time again. The recorded messages and alarm setting, however, will remain.
- Do not charge dry batteries.
- When you are not going to use the IC recorder for a long time, remove the batteries to prevent damage from battery leakage and corrosion.

#### **Battery remain indication**

- : Replace the old batteries with new ones or charge both batteries.
- ╇
- : "LOW BATTERY" appears and the IC recorder will stop operation.

#### **Battery life\*1**

When using a Sony LR03 (SG) (size AAA) alkaline battery

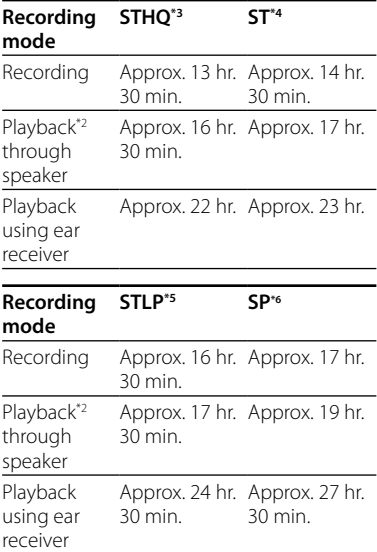

 $15^{\circ}$ 

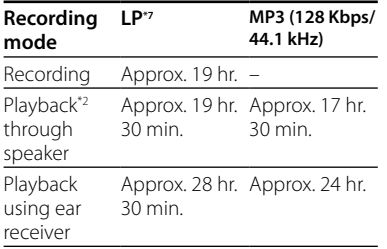

#### (hr : hours/min. : minutes)

- \*1 The battery life may shorten depending on how you operate the IC recorder
- \*2 When playing back through the internal speaker with the volume level set to VOL12
- \*3 STHQ : Stereo high quality recording mode
- \*4 ST : Stereo standard recording mode
- \*5 STLP : Stereo long play recording mode
- \*6 SP : Standard play recording mode
- \*7 LP : Long play recording mode

#### **Note on the "UPDATING DATABASE…" message**

The IC recorder is accessing data while "UPDATING DATABASE…" appears in the display window or the OPR indicator flashes in orange. While accessing, do not remove the batteries or USB AC adaptor (not supplied). Doing so may damage the data.

#### **Note**

If the IC recorder is required to process excessive amount of data, "UPDATING DATABASE…" may be displayed for an extended period of time. This is not a malfunction of the IC recorder. Wait until the message disappears before starting operation.

# <span id="page-16-0"></span>Step 2: Setting the Clock

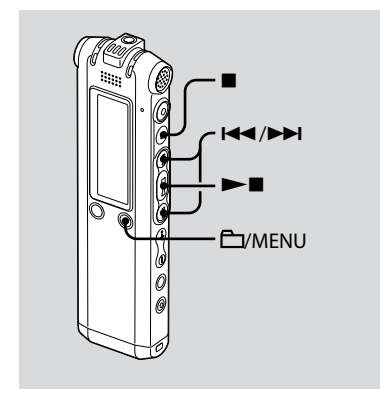

You need to set the clock to use the alarm function or record the date and time.

Clock setting display appears when you insert batteries for the first time, or when you insert batteries after the IC recorder has been without batteries for a certain period of time. In this case, proceed from step 4.

#### **1 Select "DATE & TIME" in the menu.**

**CO** Press and hold **CO**/MENU. The menu mode will be displayed in the display window.

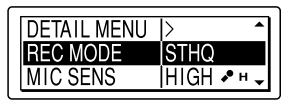

- **② Press I<< or ▶▶I to select "DETAIL**  $MENU''$  and press  $\blacktriangleright$   $\blacksquare$ .
- **3** Press **Idd** or **ID** to select "DATE & TIME" and press  $\blacktriangleright$   $\blacksquare$ .

#### **2 Press or to select "AUTO" or "MANUAL" and press .**

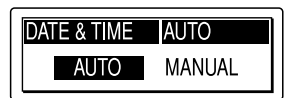

When you selected "AUTO," the clock is automatically adjusted using the clock in the computer connected to the IC recorder and on which the supplied Digital Voice Editor software is started. When you select "MANUAL," proceed to the next steps.

**3 Press or to select** 

**"07y1m1d" and press .**

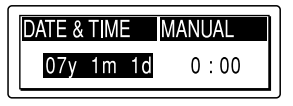

**4** Press  $\blacktriangleright\blacktriangleleft$  or  $\blacktriangleright\blacktriangleright\blacktriangleright$  to set the year, **month, day, hour, and minute in sequence, and then press .**

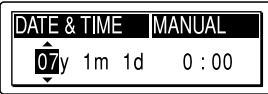

"EXECUTING…." appears and the clock is set.

**5 Press to return to the normal display.**

#### **Note**

If you do not press  $\blacktriangleright$   $\blacksquare$  within one minute of entering the clock setting data, the clock setting mode is cancelled and the window will return to the normal display.

# <span id="page-18-0"></span>Step 3: Preparations Required before Recording

#### **Recording at a meeting**

- $\bullet$  Set "MIC SENS" to "HIGH  $\bullet$  in the menu (page 49).
- Slide the DIRECTNL switch to "ON" to record a voice coming from a specific direction (page 23).
- Set "LCF (LOW CUT)" to "ON" in the menu to prevent noise caused by a projector, etc. (page 49).

#### **Recording a musical performance**

- Set "REC LEVEL" to "MANUAL" in the menu (page 50) to record more realistic sound, distinguishing dynamic sound and soft sound.
- Set "LIMITER" to "ON" in the menu (page 54), to prevent distortion when a loud sound is suddenly input.

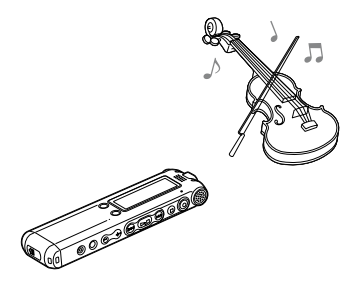

#### **Recording dictation (using the voice recognition software)**

- $\bullet$  Set "MIC SENS" to "LOW  $\bullet$  L" in the menu (page 49).
- Slide the DIRECTNL switch to "ON" to record a voice coming from a specific direction (page 23).
- To transcribe a message recorded on the IC recorder using voice recognition software (not supplied), set "REC MODE" to "STHQ,""ST,""STLP," or "SP" (page 49).

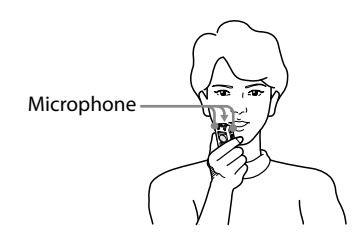

• Before you can transcribe recorded messages, you have to create a user file specifically adapted to the sound of your recorded speech. This procedure is called "training." For details on "training," refer to the help files supplied with the voice recognition software you are using.

- To obtain maximum recognition accuracy, hold the IC recorder so that the microphone is about an inch (2 - 3cm) from the corner of your mouth.
- To minimize the sound of your breach in the recordings, do not hold the microphone directly in front of your mouth.
- To obtain maximum recognition accuracy, avoid recording in a noisy place.
- You cannot transcribe a message recording the voices of more than one person.
- You can transcribe the following messages recorded using your IC recorder or files saved on your computer.
	- Messages recorded in the STHQ, ST, STLP or SP mode (DVF)
	- 44.1/16/11kHz 16-bit WAV files saved on the computer

#### <span id="page-20-0"></span>**Basic Operations**

# Recording Messages

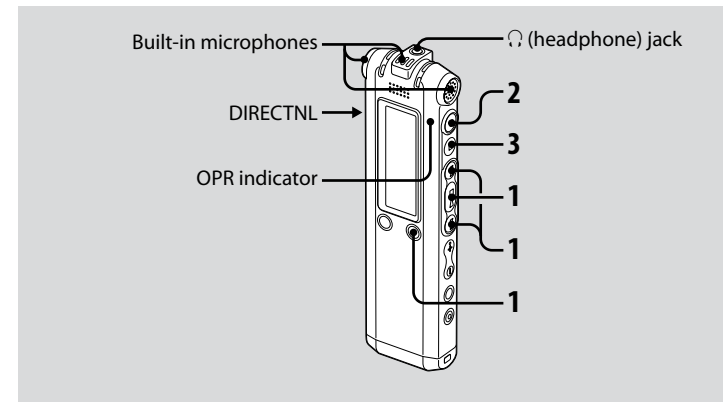

This section explains how to record using the AUTO AGC\* setting, to which the IC recorder is preset at the factory.

- \* Auto Gain Control
- **1 Select a folder.**
	- $\bigcirc$  Press  $\bigcirc$  MENU to display the folder selection window.
	- $\Omega$  Press  $\blacktriangleright\blacktriangleleft$  or  $\blacktriangleright\blacktriangleright\blacktriangleright$  to select the folder in which you want to record messages, and then press  $\blacktriangleright$

#### **2 Start recording.**

Press (record).

The OPR indicator lights in red and the window changes to the recording display (page 11).

You do not need to press and hold

- (record) while recording. The new message will be automatically recorded after the last recorded message.
- 2 Speak into the built-in microphone.

#### **3 Press (stop) to stop recording.**

The IC recorder stops at the beginning of the current recording.

## **Tips**

- When you purchase the IC recorder, there are 5 folders already available, and you can record up to 999 messages in each folder.
- By using the supplied Digital Voice Editor software, you can make new folders or delete unnecessary folders (page 57).

#### **Notes**

- While the OPR indicator is flashing or is lit in orange, do not remove the batteries or the USB AC adaptor. Doing so may damage the data.
- Noise may be recorded if an object, such as your finger, etc., accidentally rubs or scratches the IC recorder during recording.
- Before making a recording, be sure to check the battery indicator (page 15).
- To avoid replacing batteries during a long recording session, use the USB AC adaptor (not supplied).
- The maximum recording time and the number of messages you can make varies, depending on the conditions of use.

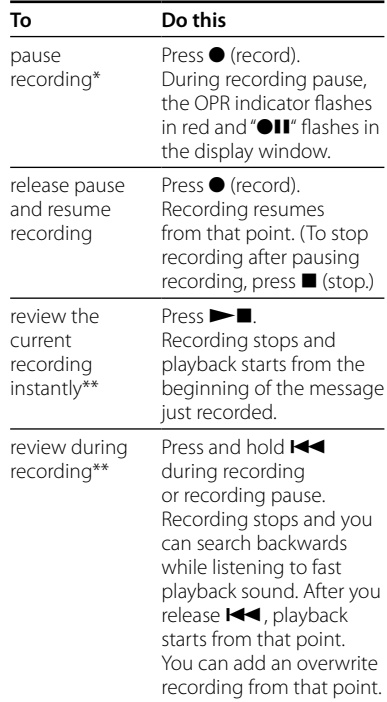

- One hour after you pause recording, recording pause is automaticaly released and the IC recorder enters the stop mode.
- \*\* You cannot select this function in the manual recording mode.

#### **Selecting the recording mode**

Select the recording mode in the "REC MODE" menu.

- STHQ : High-quality stereo recording mode; you can record with stereo high-quality sound.
- ST: Standard play stereo recording mode; you can record with stereo sound.
- STLP : Long play stereo recording mode; you can record for a longer time with stereo sound.
- SP : Standard play monaural recording mode; you can record with standard quality sound.
- LP : Long play monaural recording mode; you can record for a longer time with monaural sound.

To record with better sound quality, select the STHQ or ST mode.

#### **Monitoring the recording**

Connect the stereo ear receiver supplied to the  $\Omega$  (headphone) jack and monitor the recording. You can adjust the monitoring volume by pressing VOL + or VOL –, but the recording level is fixed.

#### **Maximum recording time**

The maximum recording time of all the folders is as follows.

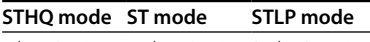

4 hr. 10 min. 11 hr. 10 min. 21 hr. 35 min.

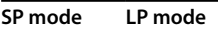

34 hr. 15 min. 91 hr. 20 min.

#### **Recording a sound centering on a specific direction**

To record a sound centering on a specific direction, slide the DIRECTNL switch to the "ON" position. This is convenient when you want to record a particular sound at a conference/meeting, etc.

In this case, even when you select the stereo recording mode (STHQ, ST, or STLP mode), the sound is recorded in the monaural mode. When you are using an external microphone, the DIRECTNL switch does not function.

#### <span id="page-23-0"></span>**Various Recording Modes**

# Manual Recording Mode

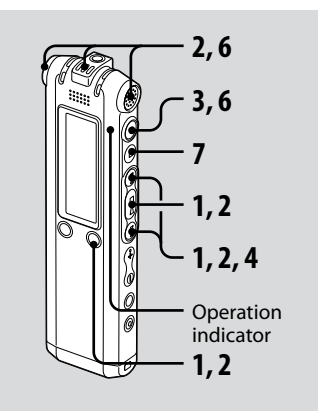

#### **1 Select the manual recording mode in the menu.**

Select "MANUAL" by pressing  $\blacktriangleleft$  or  $\blacktriangleright$  in the "REC LEVEL" menu, and then  $pres \blacktriangleright \blacksquare$ 

#### **2 Select a folder.**

 $\bigcirc$  Press  $\bigcirc$  MENU to display the folder selection window.

2 Press  $\blacktriangleleft$  or  $\blacktriangleright$  to select the folder in which you want to record messages and then press  $\blacktriangleright$ 

#### **3 Press and hold (record).**

The IC recorder enters the record standby mode. When you speak into the microphone, the level meter in the display window moves.

#### **4 Adjust the recording level.**

Adjust the maximum level of the sound source to about –12 dB on the recording level meter.

If "OVER" is displayed, press  $\blacktriangleright$  or  $\blacktriangleright$  and adjust the recording level down so that "OVER" is not displayed, to prevent sound distortion.

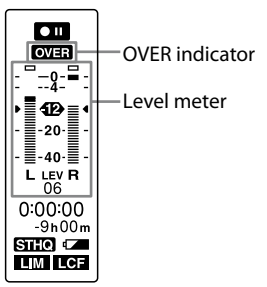

<span id="page-24-0"></span>Press and hold  $\blacktriangleright$  or  $\blacktriangleright$  to change the sound level continuously. The sound level is also displayed as a number below the level meter.

#### **5 Make other settings for recording such as "LCF (LOW CUT)," "LIMITER," etc., in the menu.**

#### **6 Start recording.**

 Press (record). The OPR indicator lights in red and "REC" is displayed. You do not need to press and hold  $\bullet$ while recording.

(2) Speak into the built-in microphone.

#### **7 Press (stop) to stop recording.**

# Starting to Record Automattically in Response to Sound – the VOR Function

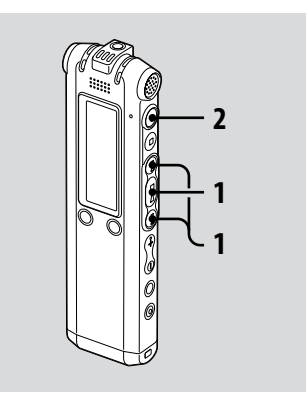

When recording with AUTO AGC, set the VOR (Voice Operated Recording) function to "ON" in the menu (page 50).

#### <span id="page-25-0"></span>**1 Press or to set "VOR" to "ON" in the menu, and then press .**

"VOR" appears in the display window.

#### **2 Press (record).**

The recording starts when the IC recorder detects sound. The recording pauses when no sound is detected and "VOR" and " $\bullet$ II" flash. When the IC recorder detects sound again, the recording starts again.

#### **To cancel the VOR function**

Set "VOR" to "OFF" in the menu.

#### **Note**

The VOR function is affected by the sound around you. Set "MIC SENS" in the menu according to the recording conditions. If recording is not satisfactory after you have changed the microphone sensitivity, or for an important recording, set "VOR" to "OFF" in the menu.

# Adding a Recording to a Previously Recorded Message

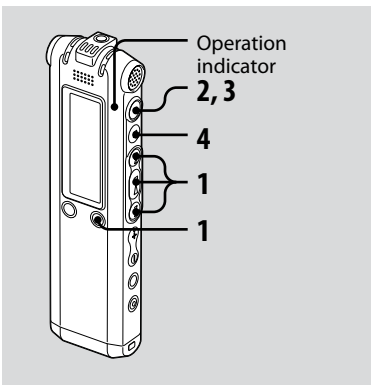

When "ADD/OVER" in the menu is set to "ADD," you can add a recording to the message being played back. The added recording will be placed after the current message, and will be counted as a part of the message.

You cannot add a recording to an MP3 file.

#### During playback of Message 3

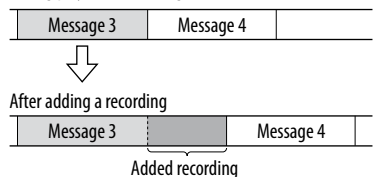

- **1 Press or to set "ADD/OVER" to "ADD" in the menu, and then**   $\mathbf{p}$
- **2 During playback, press (record).** "ADD REC? [REC] TO EXECUTE…" appears. For details on playback, see page 33.

#### **3 While "ADD REC? [REC] TO EXECUTE" is displayed, press (record).**

The OPR indicator will turn red. The new recording will be added at the end of the current message.

#### **4 Press (stop) to stop recording.**

# <span id="page-27-0"></span>Adding an Overwrite Recording during Playback

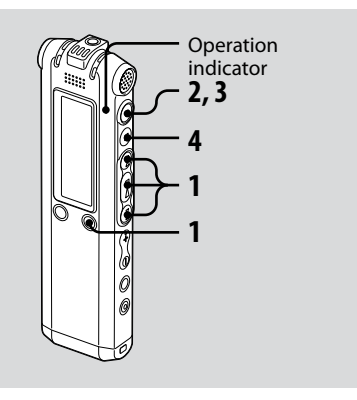

When "ADD/OVER" in the menu is set to "OVER," you can add an overwrite recording after a selected point in a recorded message. The part of the message after the selected point is deleted.

You cannot add a recording to an MP3 file.

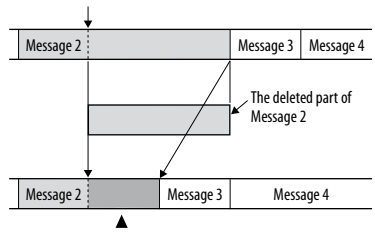

Added overwrite recording in Message 2

<span id="page-28-0"></span>**1 Press or to set "ADD/OVER" to "OVER" in the menu, and then**   $pres \blacktriangleright \blacksquare$ .

# **2 During playback, press (record).**

"OVERWRITE REC? [REC] TO EXECUTE" appears. For details on playback, see page 33.

#### **3 While "OVERWRITE REC? [REC] TO EXECUTE" is displayed, press (record).**

The OPR indicator will turn red. Then recording starts.

## **4 Press (stop) to stop recording.**

# Dividing a Message into Two during Recording

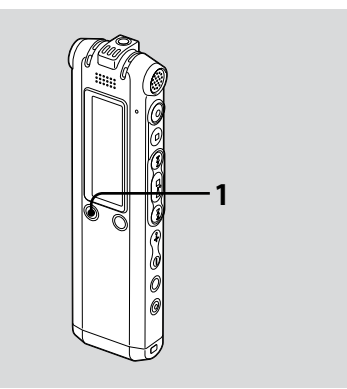

You can divide a message during recording so that the message is divided into two parts and the new message number is added to the newer part of the divided message.

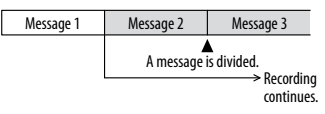

#### <span id="page-29-0"></span>**1 Press DIVIDE/ (bookmark) during recording.**

An animation which shows dividing appears below the level meter. The new message number is added at the point you pressed the button. The message will be divided into two, while recording continues.

# Recording with an External Microphone

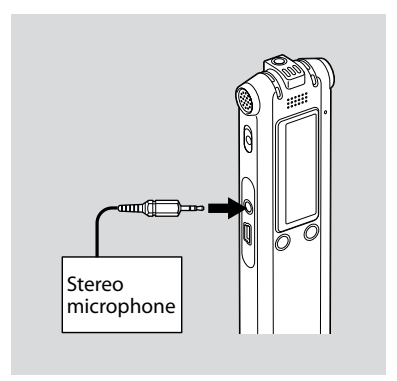

**1 Connect an external microphone to the (microphone) jack when the IC recorder is in the stop mode.**

"SELECT INPUT" appears in the display window.

#### <span id="page-30-0"></span>**2 Press or to select "MIC IN" and then press .**

#### **3 Speak into the external microphone and start recording.**

The built-in microphone is automatically cut off. If the input level is not strong enough, adjust the microphone sensitivity and/ or recording level on the IC recorder. When a plug in power type microphone is connected, power is automatically supplied to the microphone from the IC recorder.

#### **When the IC recorder is not in the stop mode**

Select "MIC IN" using the menu by selecting "DETAIL MENU" - "SELECT INPUT" - "MIC IN" (page 54).

#### **Recommended microphones**

You can use the Sony ECM-CS10 or ECM-CZ10 electret condenser microphone (not supplied).

# Recording from Other Equipment

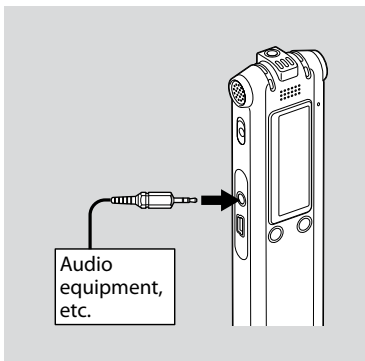

#### **1 Connect other equipment to the IC recorder when the IC recorder is in the stop mode.**

Connect the audio output connector (stereo mini-plug) of other equipment to the  $\triangle$  (microphone) jack of the IC recorder using an audio connecting cable\*.

"SELECT INPUT" appears in the display window.

#### <span id="page-31-0"></span>**2 Press or to select "AUDIO IN" and then press .**

#### **3 Start recording.**

The built-in microphone is automatically cut off and the sound from the connected equipment is recorded.

If the input level is not strong enough, adjust the microphone sensitivity and/ or recording level on the IC recorder.

#### **\* Optional audio connecting cables (not supplied)**

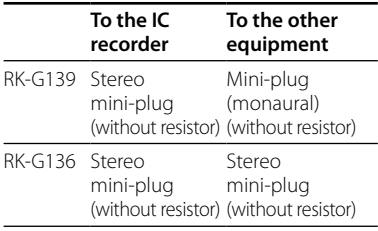

#### **When the IC recorder is not in the stop mode**

Select "AUDIO IN" using the menu by selecting "DETAIL MENU" - "SELECT INPUT" - "AUDIO IN" (page 54).

#### **Recording sound from a telephone or a cell phone**

You can use the FCM-TL1 headphonetype electret condenser microphone (not supplied) to record sound from a telephone or a cell phone. For details on how to make the connection, see the operating instructions supplied with the ECM-TL1 microphone.

#### <span id="page-32-0"></span>**Playback/Erasing**

# Playing Back Messages

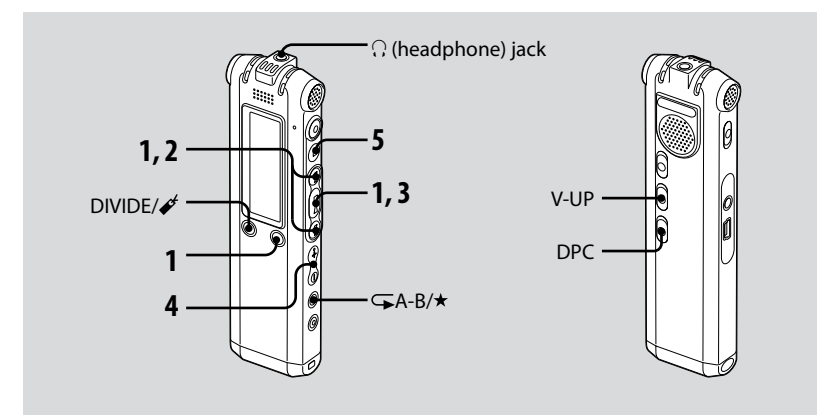

#### **1 Select a folder.**

- Press /MENU.
- 2) Press  $\blacktriangleleft$  or  $\blacktriangleright$  to select the folder and then press  $\blacktriangleright$

#### **2 Press <b>E**EE or **▶▶I** to select the **message number.**

- **3 Press to start playback.**
- **4 Adjust the volume with VOL +/–.**

#### **5 Press to stop playback.**

After playing back one message, the IC recorder stops at the beginning of the next message.

#### **Listening with better sound quality**

- **To listen from an ear receiver :** Connect the stereo ear receiver supplied to the  $\Omega$  (headphone) jack. The built-in speaker will be automatically disconnected.
- **To listen from an external speaker :** Connect an active or passive speaker (not supplied) to the  $\Omega$  (headphone) jack.

#### **Quickly locating the point you wish to start playback (Easy Search)**

When "EASY SEARCH" is set to "ON" (page 51) in the menu, you can quickly locate the point at which you wish to start playback by pressing  $\blacktriangleright$  or  $\blacktriangleright$ repeatedly during playback or playback pause.

You can go back approx. 3 seconds by pressing  $\blacktriangleright$  once, or advance approx. 10 seconds by pressing  $\blacktriangleright$  once. This function is useful for locating a desired point in a long recording.

#### **Searching forward/backward during playback (Cue/Review)**

- **To search forward (Cue):** Press and  $hold \rightarrow\rightarrow\rightarrow$  during playback and release it at the point you wish to resume playback.
- **To search backward (Review):** Press and hold  $\blacktriangleleft$  during playback and release it at the point you wish to resume playback.

The IC recorder searches at slow speed with playback sound. This is useful to check one word forward or back. Then, if you press and hold the button, the IC recorder starts to search at higher speed. During cue/review, the counter will be displayed, regardless of the setting of "DISPLAY" (page 50).

# Playback/Erasinc

#### **When messages are played back to the end of the last message**

- When you play back or fast play back to the end of the last message, "MESSAGE END" lights up for 5 seconds and the operation indicator lights up in green. (You cannot hear the playback sound.)
- When "MESSAGE END" and the operation indicator go off, the IC recorder will stop at the beginning of the last message.
- If you press and hold  $\blacktriangleright$  while "MESSAGE END" is lit, the messages are played back rapidly, and normal playback will start at the point you release the button.
- If the last message is long and you wish to start playback at a later part of the message, press and hold  $\blacktriangleright$  to go to the end of the message and then press  $H \blacktriangleleft$  while "MESSAGE END" is lit to go back to the desired point.
- For messages other than the last one, go to the beginning of the next message and play backward to the desired point.

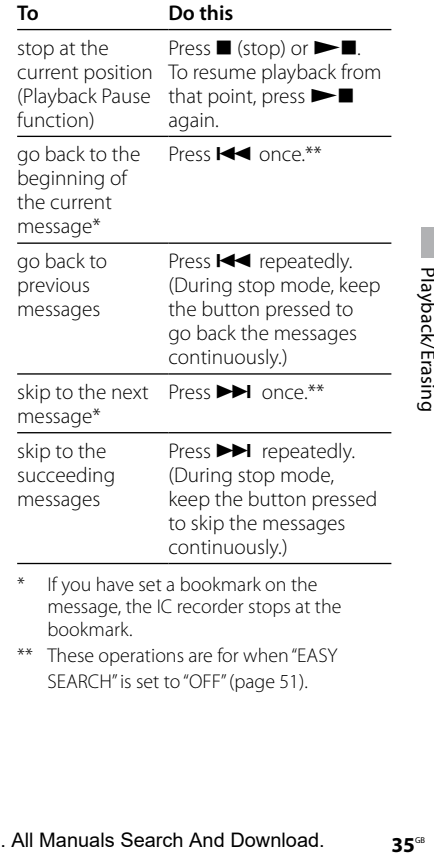

- If you have set a bookmark on the message, the IC recorder stops at the bookmark.
- \*\* These operations are for when "EASY SEARCH" is set to "OFF" (page 51).

#### <span id="page-35-0"></span>**Various playback modes**

You can select "1 FILE" playback (one message/file is played back once), "FOLDER" playback (all the messages/files in the selected folder are played back continuously), "ALL" playback (all the recorded messages/files are played back continuously) in the "PLAY MODE" menu (page 51).

#### **Playing back a message repeatedly**

During playback, press and hold  $\blacktriangleright$ until " $\sqrt{\bullet}$  1" appears. The selected message will be played back repeatedly. To resume normal playback, press  $\blacktriangleright$ again.

#### **Reinforcing the bass sound**

Set "EFFECT" to "BASS1" or "BASS2" in the menu (page 51).

#### **Adjusting the playback sound by amplifying inaudible sound – the Digital Voice Up function**

When you slide the V-UP switch to "ON," the low-level part of a recorded message is amplified, allowing you to hear even small voices more easily. You can set "MAX" or "MID" for "V-UP LEVEL" in the menu (page 56).

#### **To resume normal playback**

Slide the V-UP switch back to "OFF"
## **Adjusting the playback speed – DPC (the Digital Pitch Control function)**

When you slide the DPC switch to "ON," you can adjust the playback speed between +200% and –75% of normal speed in the menu.

The message is played back in natural tones thanks to the digital processing function.

- **1 Slide the DPC switch to "ON."**
- **2 Adjust the playback speed in the "DPC" menu (page 50).**

## **To resume normal playback**

Slide the DPC switch to "OFF"

## **Playing Back a Specified Section Repeatedly – A-B Repeat**

**1 During playback, press (repeat) A-B/ (priority) briefly to specify the starting point A.**

"A-B B?" is displayed.

#### **2** Press  $\overline{\rightarrow}$  (repeat) A-B/ $\star$  (priority) **briefly again to specify the finishing point B.**

 $\mathscr{F}$  A-B" is displayed and the specified section is played back repeatedly.

## **To resume normal playback**  $Proce$   $\blacktriangleright$

## **To change the segment specified for A-B repeat playback**

During the A-B Repeat playback, press  $\mathsf{\subseteq}$  $A-B/\star$  (priority) again, and start from step 1, above.

## **Adding a Bookmark**

You can add a bookmark at a point in a message and use it during playback. You can add only one bookmark in each message.

#### **1 During playback or stop, press DIVIDE/** (bookmark) for more **than one second.**

A bookmark is added and  $\mathscr{I}$ (bookmark) flashes three times. If you add a bookmark to a message that already has a bookmark, the previously added bookmark is deleted and a new bookmark is added at the newly specified point.

## **To start playback at the bookmark**

Press  $\blacktriangleleft$  or  $\blacktriangleright$  when the IC recorder is in the stop mode. When  $\mathscr{I}'$  (bookmark) flashes once, press  $\blacktriangleright$  .

## **To delete the bookmark**

Set "ERASE BKMRK" to "YES" in the menu (page 53).

## **Notes**

- You cannot add a bookmark on MP3 files.
- You cannot add a bookmark at the very beginning or at the very end of the message.

## Playing Back a Message at a Desired Time with an Alarm

You can sound an alarm and start playback of a selected message at a desired time.

You can have the message played back on a specified date, once every week, or at the same time every day.

You can set up to 30 alarms.

#### **Notes**

- When the clock has not been set or no messages are recorded, you cannot set the alarm.
- When " $\blacksquare$ " is displayed for the folder indicator, you cannot set the alarm (page 64).
- The alarm sounds even if you set "BEEP" to "OFF" in the menu (page 52).

**1 Select the message you want to play back with an alarm.**

### **2 Enter the alarm setting mode.**

- Select "ALARM" in the menu and press  $\blacktriangleright$  .
- **② Press I<< or ▶▶I to select "NEW" and** then press  $\blacktriangleright$   $\blacksquare$ .

## **3 Set the alarm date and time.**

 $\bigcap$  Press  $\bigcup$  or  $\bigtriangledown$  to select "DATE" a day of the week, or "DAILY," and then  $pres \blacktriangleright$ 

#### When you select "DATE":

Set the month, day, hour, and minute in sequence, as described in "Step 2: Setting the Clock" on page 17, then press  $\blacktriangleright$   $\blacksquare$ , "EXECUTING..." and then your settings are displayed.

When you select a day of the week or "DAILY":

Press  $\blacktriangleright$  or  $\blacktriangleright$  to set the hour and then press  $\blacktriangleright$  **I**, press  $\blacktriangleright$  **d** or  $\blacktriangleright$  **t**o set the minute and then press  $\blacktriangleright$ "EXECUTING…" and then your settings are displayed.

The setting process is finished and " $\omega$ " (alarm indicator) appears in the display window.

### **When the set date and time comes**

At the set time, the alarm will sound for about 10 seconds and the selected message will be played back. When the playback ends, the IC recorder will stop automatically at the beginning of that message.

## **To listen to the same message again**

Press  $\blacktriangleright$   $\blacksquare$ , and the same will be played back from the beginning.

## **To stop the alarm before the playback starts**

Press  $\blacksquare$  while the alarm sound is heard. You can stop the alarm playback even when the HOLD function is activated.

## **To change the alarm setting**

**1 Select "ALARM" – "LIST" in the menu and then press .**

The alarm list is displayed.

- **2 Press or to select the item you want to change, and then press .**
- **3 Press or to select "EDIT," and then press .**
- **4 Select "DATE," a day of the week, or "DAILY," and then press .**

#### **5 Set the date and time and press .**

"EXECUTING…" and then your settings are displayed.

## **To cancel the alarm setting**

Follow steps 1 and 2 of "To change the alarm setting." In step 3, select "CANCEL" and press  $\blacktriangleright$   $\blacksquare$ . "CANCEL ALARM?" is displayed. Press  $\blacktriangleright$  or  $\blacktriangleright$  to select "YES," and press  $\blacktriangleright$  . The alarm will be cancelled and the alarm indicator will disappear from the display window.

### **Notes**

- You can set only one alarm each one message.
- If the alarm time comes while another message is being played back with an alarm, the playback stops and the new message will be played back.
- If the alarm time comes during recording, the alarm will sound after the recording is finished. "(•)" will flash when the alarm time comes.
- If more than one alarm time comes during recording only the first message will be played back.
- When the alarm time comes when the IC recorder is in the menu mode, the alarm will sound and the menu mode will be cancelled.
- If you divide a message you set the alarm for, the alarm setting remains on only the first part of the divided message.
- The alarm setting will not be cancelled when the alarm playback finishes.
- When you have set 30 alarms, you cannot set a new one. Cancel an alarm first.
- If you delete a message on which you have set an alarm, that alarm will be also cancelled.

## Erasing Messages

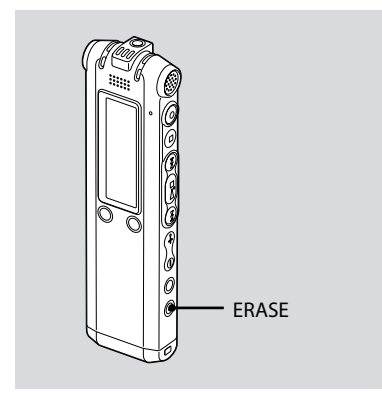

You can erase the recorded messages one by one or all messages in a folder at a time.

#### **Note**

Once a recording has been erased, you cannot retrieve it.

## **Erasing Messages one by one**

You can erase unwanted messages, retaining all other messages. When a message is erased, the remaining messages will advance and be renumbered so that there will be no space between messages.

**1 Press ERASE while playing back the message you want to erase or press ERASE for more than one second while the IC recorder is in the stop mode.**

The message title, message number, and "ERASE? [ERASE] TO EXECUTE" will be displayed and the message will be played back.

## **2 Press ERASE again while "ERASE? [ERASE] TO EXECUTE" is displayed.**

The message is erased and the remaining messages will be renumbered.

## **To cancel erasing**

Press ■ (stop).

## **Erasing All Messages in a Folder**

Select "ERASE ALL" in the menu (page 53).

## **Editing Messages**

## Dividing a Message into Two

You can divide a message during playback, so that the message is divided into two parts and a new message number is added to the newer part of the divided message. By dividing a message, you can easily find the point you want to play back when you make a long recording such as at a meeting. You can divide a message until the total number of messages in the folder reaches 999 or until the total number of messages in the all  $\Box$  folders reaches 1012.

#### **Notes**

- You need a certain amount of space in the memory to divide a message. For more information, see "System Limitations" on page 76.
- If you divide a message with priority mark(s), the priority mark(s) will be added to both parts of the divided message.
- When you divide a message with a title, the newer part of the message will have the same title.
- You cannot divide a message at the very beginning or at the very end of the message, or around bookmarks.
- You cannot divide an MP3 file.

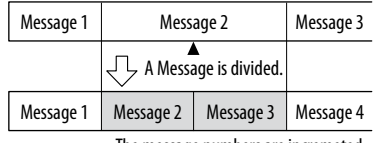

The message numbers are incremeted.

#### **1 During playback, press DIVIDE/ (bookmark).**

The message title, message number, and "DIVIDE? [DIVIDE] TO EXECUTE" are displayed.

## **2 Press DIVIDE/ (bookmark) again.**

The message numbers of the following messages will be incremeted by one.

## Moving Message to a Different Folder

### **Note**

When  $T$  is displayed for the folder indicator. you cannot move a message (page 64).

- **1 Select the message you want to move.**
- **2 Select "MOVE" in the menu and**   $pres \rightarrow \blacksquare$ .
- **3 Press or to select the folder that you want to move the message into, and then press .**

"EXECUTING…" is displayed and the message is moved to the destination folder.

When you move a message to another folder, the original message in the previous folder will be deleted.

## **To cancel moving the message**

Press ■ (stop) before step 3.

## Adding Priority Mark(s) – the Priority Mark Function

You can add priority marks  $(\star)$  to important messages. There are four levels, " $\star \star \star$ " (the most important),  $"\star\star"'\star"$  and no priority mark. You can add priority marks both in the stop mode, and in the playback mode.

You cannot add priority marks to an MP3 file.

#### **1 Select the message you want to mark.**

# **2** Press and hold  $\overline{\rightarrow}$  A-B/ $\star$  (priority).

The " $\star$ " indicator will flash.

#### **3** Press and hold  $\overline{\rightarrow}$  A-B/ $\star$  (priority) **again to add the priority mark.**

Each you press and hold  $\sqrt{\phantom{a}}$  A-B/ $\star$ , the priority mark(s) will change as follows:

 $\rightarrow$  No mark  $\rightarrow \star \rightarrow \star \star \rightarrow \star \star \star$ 

## **Utilizing the Menu Function**

## Making Settings for the Menu

**1 Press and hold /MENU for more than one second to enter the menu mode.**

The menu mode window will be displayed.

- **2 Press or to select the menu item for which you want to make setting and then press .**
- **3 Press or to select the setting that you want to set, and then press .**
- **4 Press to exit the menu mode.**

#### **Notes**

If you do not press any button for one minute, the menu mode is automatically cancelled and the window will return to the normal display.

## **To return to the previous window**

Press **C**MENU during menu mode.

## **Menu settings**

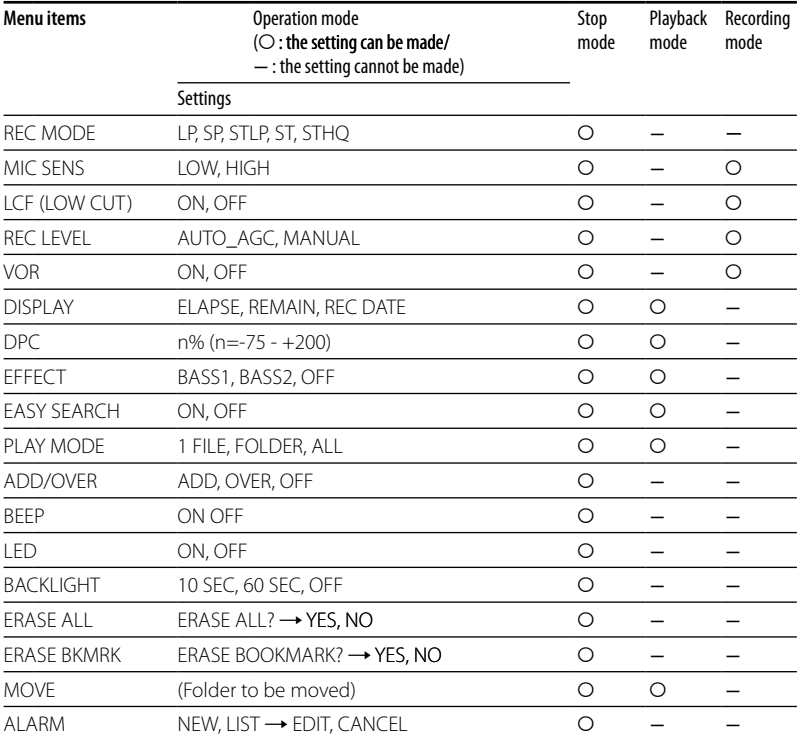

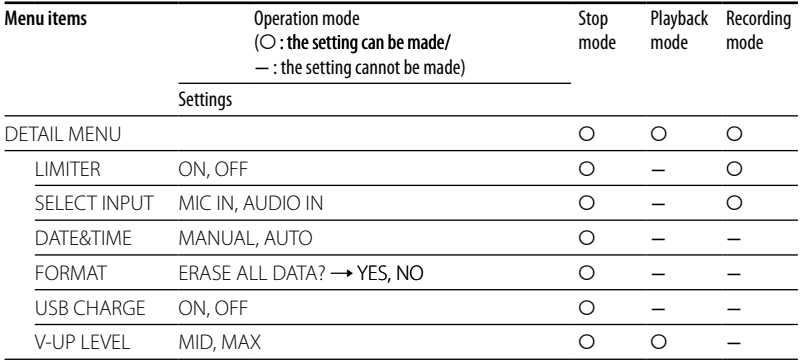

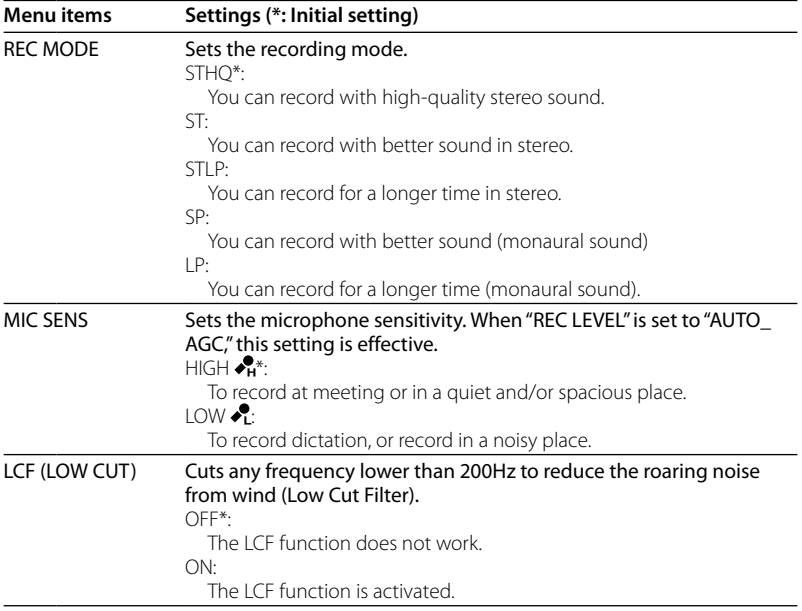

49<sup>GB</sup>

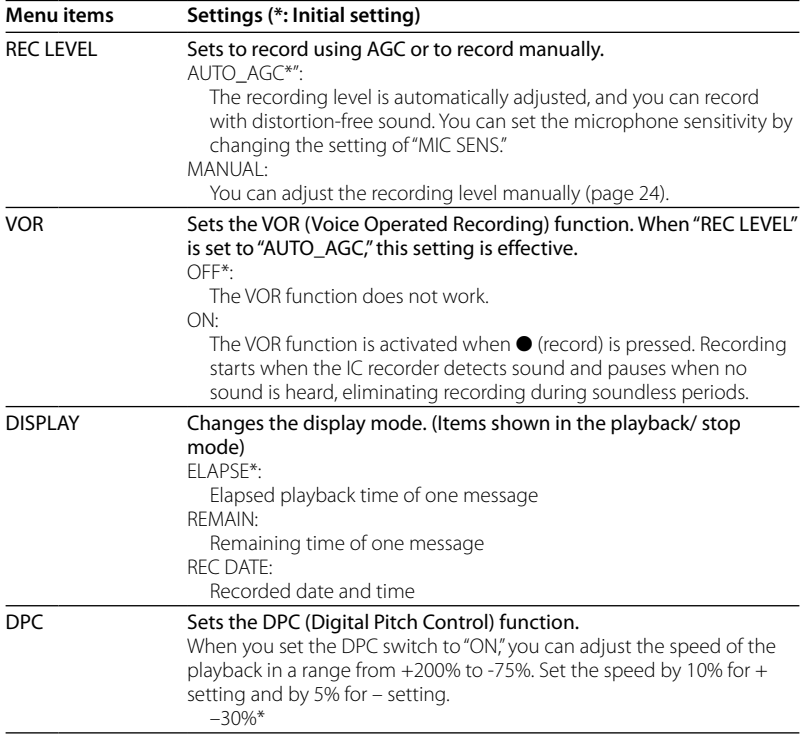

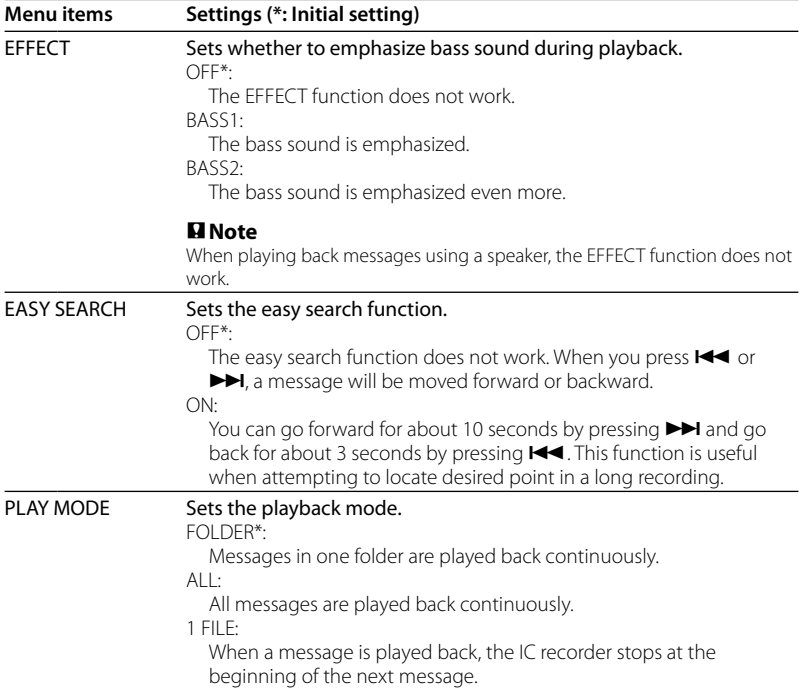

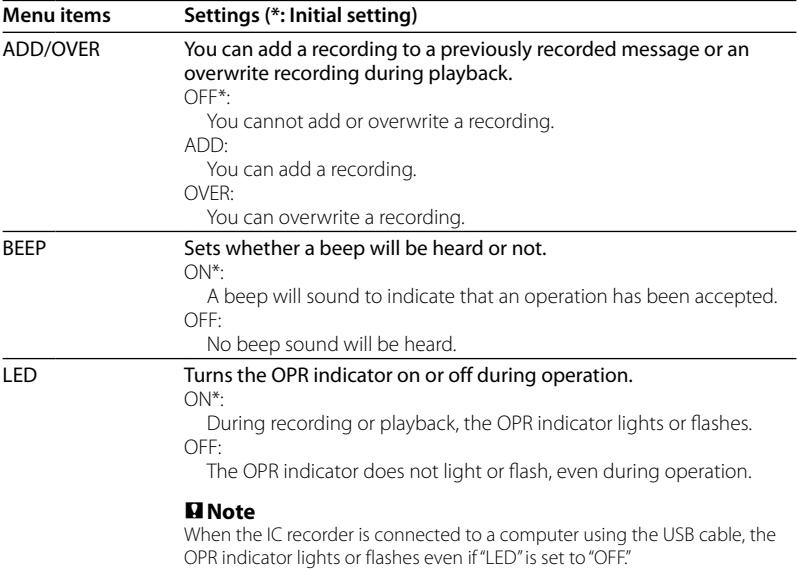

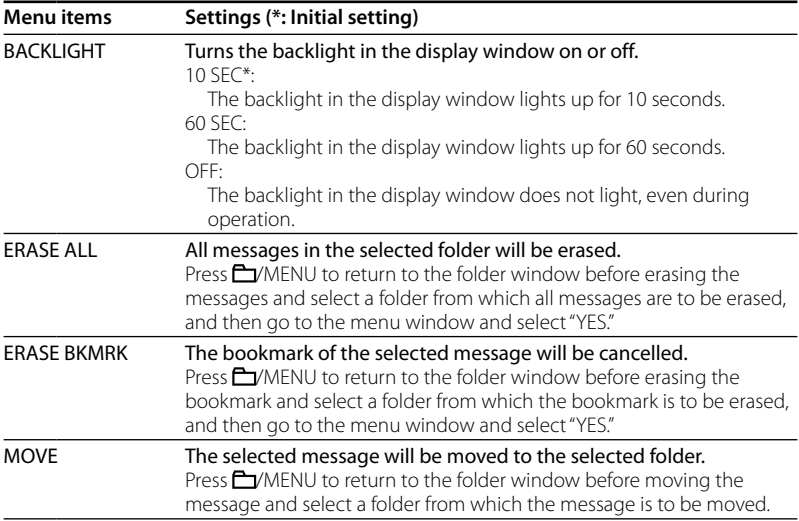

53<sup>GB</sup>

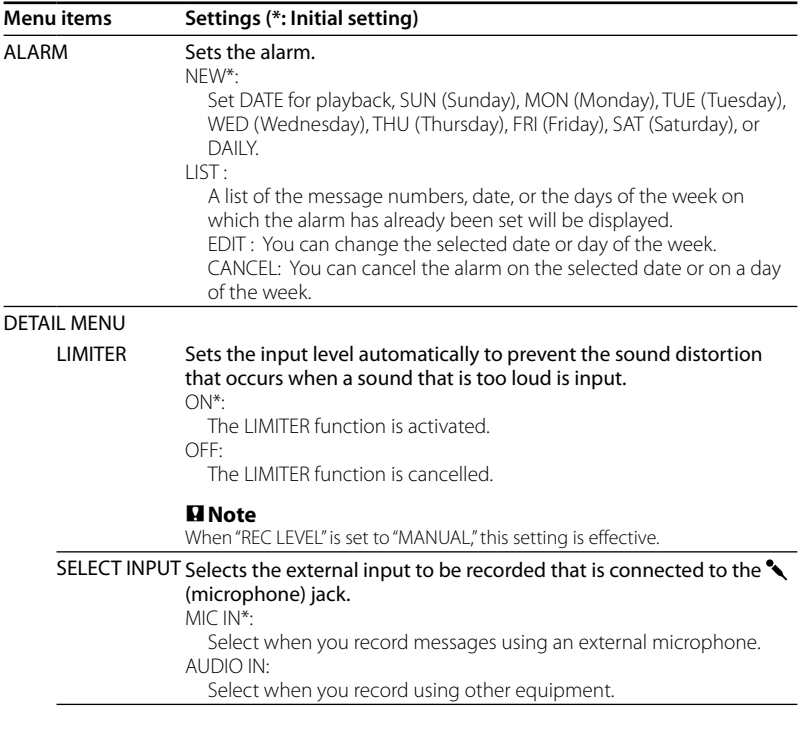

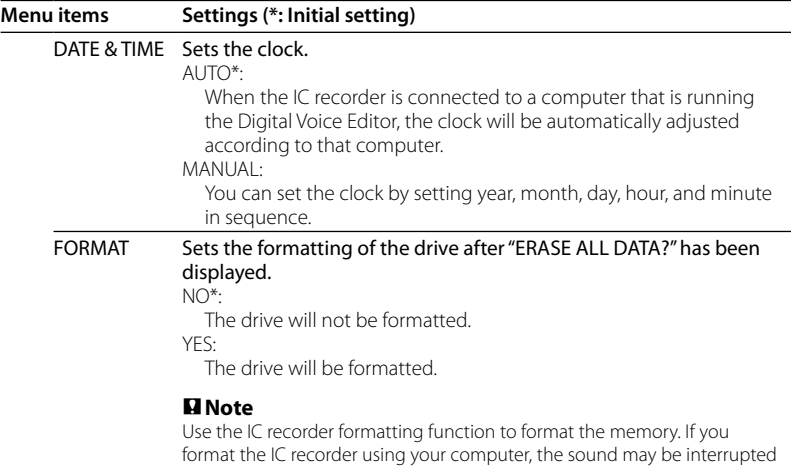

unexpectedly and the recording time may be shortened.

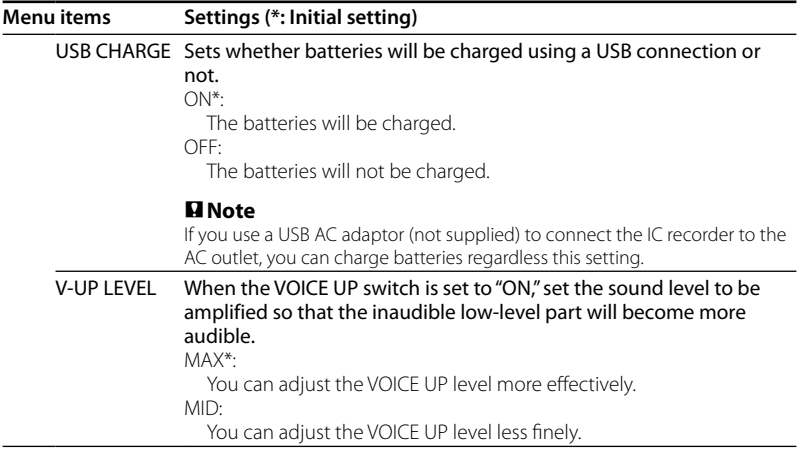

### **Using the IC Recorder with Your Computer**

## Using the Supplied Digital Voice Editor **Software**

## **What You Can Do Using the Digital Voice Editor Software**

The Digital Voice Editor software allows you to transfer the messages to your display monitor, to save them on your computer's hard disk, and to play back and edit them.

- Transferring the messages recorded on the IC recorder to your computer
- Saving the messages on your computer's hard disk.
- Viewing, playing, or editing the messages on your computer.
- Transferring messages back to the IC recorder. You can add an MP3 file as it is.
- Sending a voice e-mail message using MAPI e-mail software.
- Using the transcribing keys to play back a message and transcribe it using a word-processor or an editor's window.
- Transcribing your IC recorder message using Dragon NaturallySpeaking® speech-recognition software (Only when Dragon NaturallySpeaking version 5.0 (or higher) Preferred or Professional Edition is installed on your computer).
- Using the CD Recording Tool for DVE, you can play tracks of a CD inserted into the computer's CD drive and save CD tracks onto the PC hard disk as a file format that the Digital Voice Editor supports. Saved files can then be added to an IC recorder using the Digital Voice Editor.

Use of the CD Recording Tool for DVE is limited to the personal purposes.

## **System Requirements**

Your computer and system software must meet the following minimum requirements.

- IBM PC/AT or compatible
	- CPU: 266 MHz Pentium® II processor or higher
	- RAM: 128 MB or more
	- Hard disk space: 70 MB or more depending on the size and number of sound files you store.
	- CD-ROM drive
	- Port: USB port (Hi-Speed USB is supported)
	- Sound board: Windows® XP Media Center Edition 2005, Windows® XP Media Center Edition 2004, Windows® XP Media Center Edition, Windows® XP Professional, Windows® XP Home Edition, Windows® 2000 Professional compatible
	- Display: High color (16 bit) or more and  $800 \times 480$  dots or more

OS: Microsoft® Windows® XP Media Center Edition Service Pack 2 or higher 2005/Windows® XP Media Center Edition Service Pack 2 or higher 2004/ Windows® XP Media Center Edition Service Pack 2 or higher/Windows® XP Professional Service Pack 2 or higher/Windows® XP Home Edition Service Pack 2 or higher/Windows® 2000 Professional Service Pack 4 or higher installation (You cannot use this software with Windows® 95/ Windows® 98/Windows® 98 Second Edition/ Windows® Millennium Edition/ Windows® NT)

## **Notes**

- You cannot use the software with a Macintosh machine.
- A handmade computer, a computer whose operating system is installed or upgraded by the user, or a computer with multi-boot operating environment are not supported.

## **Note on transcribing a message**

When you use Dragon

NaturallySpeaking® speech-recognition software to transcribe a message, your computer must also meet the system requirements that the Dragon NaturallySpeaking requires.

## **Note on sending a voice e-mail**

When you use Microsoft® Outlook Express 5.0/5.5/6.0 to send a voice e-mail of a message, your computer must also meet the system requirements that the Outlook Express requires.

## **Installing the Software**

Install the Digital Voice Editor software in your computer's hard disk.

### **Notes**

When you install the Digital Voice Editor, you can create all the compatible file types except for the DVF (TRC) files. (You can play back the DVF (TRC) files.)

When installing both types of the Digital Voice Editor, make sure to select overwrite installation to handle all the compatible file formats.

- Do not connect the IC recorder to the computer before installing the Software. Or do not remove or connect the IC recorder during installing the Software; The IC recorder may not be recognized or the Software may not be installed successfully.
- Be sure to close all running programs before installing the Digital Voice Editor software.
- When installing or uninstalling the software in Windows® 2000 Professional, make sure to log on Windows as the user name of "Administrator. "
- When installing or uninstalling the software in Windows® XP Media Center Edition 2005/Windows® XP Media Center Edition 2004/Windows® XP Media Center Edition/ Windows® XP Professional/Windows® XP Home Edition, log on as a user name with the "Computer administrator" user account. (To find if the user name has a "Computer administrator" user account, open the "User Accounts" from the "Control Panel" and refer to the section beneath the user name being displayed.)
- When the "Memory Stick Voice Editor 1.0/1.1/1.2/2.0" software has already been installed, installing the supplied software will automatically remove the "Memory Stick Voice Editor" software. (Messages are not removed.)
- After installing, the Microsoft DirectX module is also installed depending on the operation system of your computer. This module is not deleted after uninstalling the software.
- After installing the Digital Voice Editor software, do not install the "Memory Stick Voice Editor 1.0/1.1/1.2/2.0" software. The Digital Voice Editor will not work properly.
- With the supplied software, you can save or edit the messages in the "Memory Stick".

Download from Www.Somanuals.com. All Manuals Search And Download.

**1 Make sure that the IC recorder is not connected and then turn on your computer and start up Windows.**

#### **2 Insert the supplied CD-ROM into the CD-ROM drive.**

The installer starts up automatically and the welcome window appears. If the installer does not start up, double click [DVE Setup.exe] in the [English] folder.

#### If you have already installed a previous version of the Digital Voice Editor or any version of the "Memory Stick Voice Editor"

The dialog box to uninstall the previous version may be displayed. (Messages are not removed.) Follow the instructions on the screen to uninstall the software and then the installation of the current version starts.

## **3 Follow the displayed instructions.**

When the [Restart] dialog box appears, click [OK] to restart the computer. Now the installation is completed.

#### When the dialog box to select the help language is displayed

Click the desired language you want to use for the help.

#### When the dialog box used to input the owner name is displayed

Input the owner name for privilages and limitations in the Digital Voice Editor usage.

### **Notes**

- You cannot change the owner name once it is entered. Please write down and keep it for future reference.
- A file recorded from a CD cannot be handled except for the PC where the file is recorded. Handling of a file is limited among the PCs bearing the same owner name input during the Digital Voice Editor installation. If any illegal data modification is attempted, or a file is used beyond the private purposes, the file may become unplayable or the Digital Voice Editor may become inoperable.

## **Uninstalling the software**

When you wish to uninstall the software, follow the steps below.

#### **1** Click [Start] and select [Programs], [Sony Digital Voice Editor 3] and then [Uninstall].

The uninstaller starts up.

**2** Follow the displayed instructions.

60<sup>GB</sup> Download from Www.Somanuals.com. All Manuals Search And Download.

## **Note**

If you wish to move the software to another drive or directory after it is installed, you need to uninstall the software and then reinstall it. The software does not work properly if you just move the files.

## **Tips**

- You can also start up the uninstaller by clicking [Start] and then selecting [Settings], [Control Panel], and [Add/Remove Programs].
- Uninstallation does not remove the message files.

## **Connecting the IC Recorder to your Computer**

You can transfer the IC recorder data onto your computer by connecting the IC recorder to the computer.

Use the USB connecting cable supplied with the IC recorder to connect the USB connectors of the IC recorder and your computer.

The IC recorder is recognized by the computer as soon as the cable is connected. You can connect or disconnect the cable when the IC recorder and the computer are turned on or off.

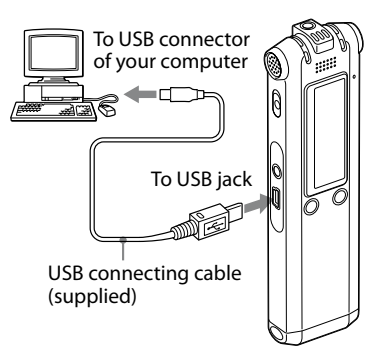

## **Notes**

- Be sure to install the Digital Voice Editor software before connecting the IC recorder to your computer. Otherwise, a message like [Found New Hardware Wizard] may appear when you connect the IC recorder to your computer. In this case, click [Cancel].
- Do not connect more than two USB devices to your computer. Normal operation will not be guaranteed.
- Use of this IC recorder with a USB hub or a USB extension cable is not guaranteed.
- A malfunction may occur depending on the USB devices connected at any one time.
- Before connecting the IC recorder to the computer, check that batteries are inserted in the IC recorder.
- When you connect the IC recorder to the computer, make sure that the IC recorder is in the stop mode.
- $\bullet\,$  It is recommend that you disconnect the cable from the computer when you do not use the Digital Voice Editor.

## **Referring to the Help Files**

For details on each operation, refer to the help files.

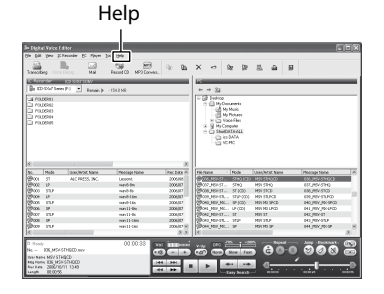

## Playing Back MP3 Files Using the IC Recorder

You can play back MP3 files on your computer using the IC recorder. There are two ways how to copy the MP3 files to the IC recorder; using the Digital Voice Editor software and dragging and dropping from Windows Explorer. The maximum playback time (tracks\*), when playing MP3 files using the IC recorder, is as follows.

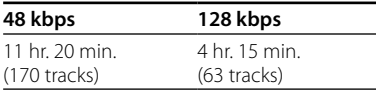

\* In the case where tracks of 4 minutes each are transferred to the IC recorder.

## **Using the Digital Voice Editor Software**

**1 Connect the IC recorder to your computer using the supplied USB cable (page 61).**

#### **2 Start the Digital Voice Editor supplied and copy MP files from your computer to the IC recorder.**

The IC recorder can recognize up to 511 folders. When there is one file in each folder, you can create up to 340 folders, and when there are 5 folders, you can copy up to 1012 files in total, up to 999 files in one folder.

- **3 Remove the IC recorder from your computer, and then press /MENU to select the folder you want.**
- **4** Press **E** i **e** or **▶▶** to select a file you **want to play, and then press .**
- **5 Press to stop playback.**

## **Using Windows Explorer**

### **Note**

When you copy MP3 files using Windows Explorer, rather than the Digital Voice Editor software, you can play back the MP3 files as usually but you cannot add/overwrite the recording, divide files (messages), add bookmarks or add priority marks.

#### **1 Connect the IC recorder to your computer using the supplied USB cable (page 61).**

Open "My Computer" and make sure that a removable disk is recognized newly on the Windows screen.

#### **2 Drag and drop the folder in which MP3 files are stored to the removable disk.**

The IC recorder can recognize up to 500 folders. You can copy up to 999 files in one folder and up 5000 files in total.

- **3 Remove the IC recorder from your computer, and then press /MENU to select the folder you want.**
- **4** Press **E** i or **►►** to select a file you **want to play, and then press .**
- **5 Press to stop playback.**

## **Construction of folders and files**

The folders and files are displayed on the computer screen as shown on the right. The folder indicators in the display window of the IC recorder are as follows:

- **:** Folders copied using the Digital Voice Editor software
- **folders copied without the Digital** Voice Editor software

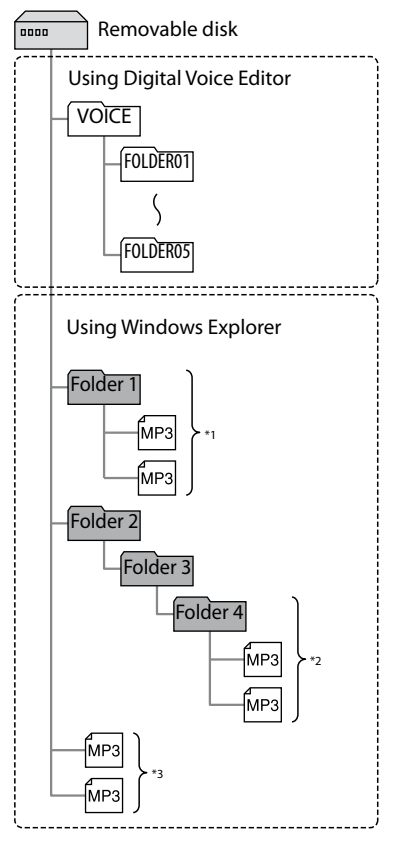

- \*1 The name of the folder in which MP3 files are stored will be displayed on the IC recorder as it is, so it is convenient if you put an easy-tocontrol name to the folder in advance.
- \*2 The IC recorder can recognize up to third level on the removable disk, that is, Folder 4 shown in the figure.
- \*<sup>3</sup> If you copy MP3 files separately, they are classified in "NO FOLDER."

#### **Note**

You cannot copy 511 or more folders (except VOICE folders) or files to a removable disk depending on system limitations.

## Using the IC Recorder as a USB Mass Storage Device

When the IC recorder is connected to your computer using a USB cable, image data or text data on the computer, as well as messages or files recorded using the IC recorder can be temporarily stored in the IC recorder.

## Troubleshooting

Before taking the IC recorder for repair, check the following sections. Should any problem persist after you have made these checks, consult your nearest Sony dealer.

## **IC Recorder**

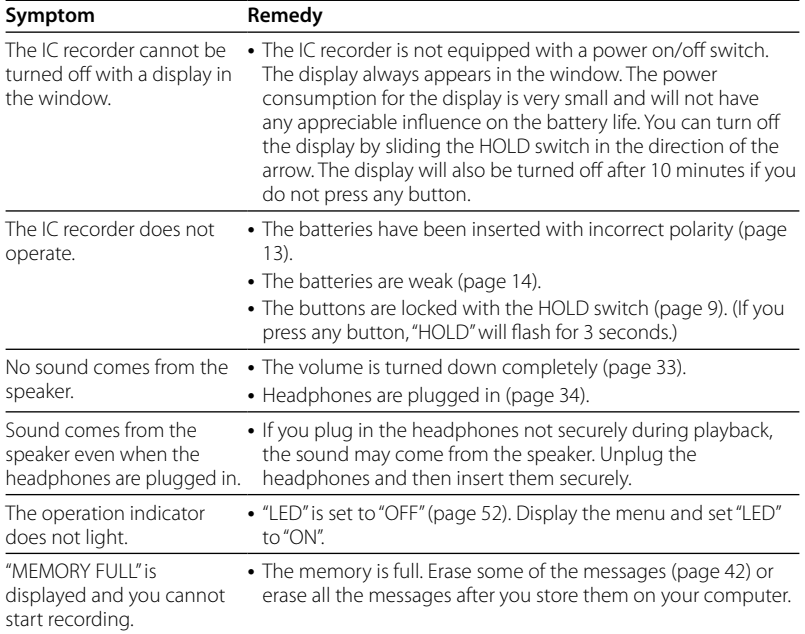

Download from Www.Somanuals.com. All Manuals Search And Download.

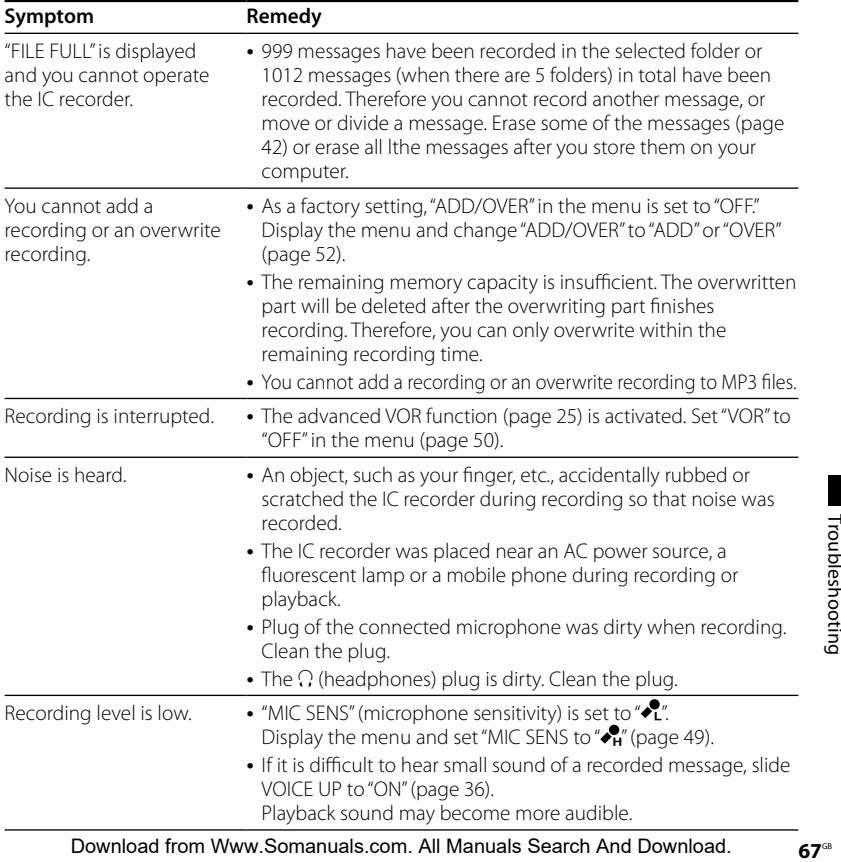

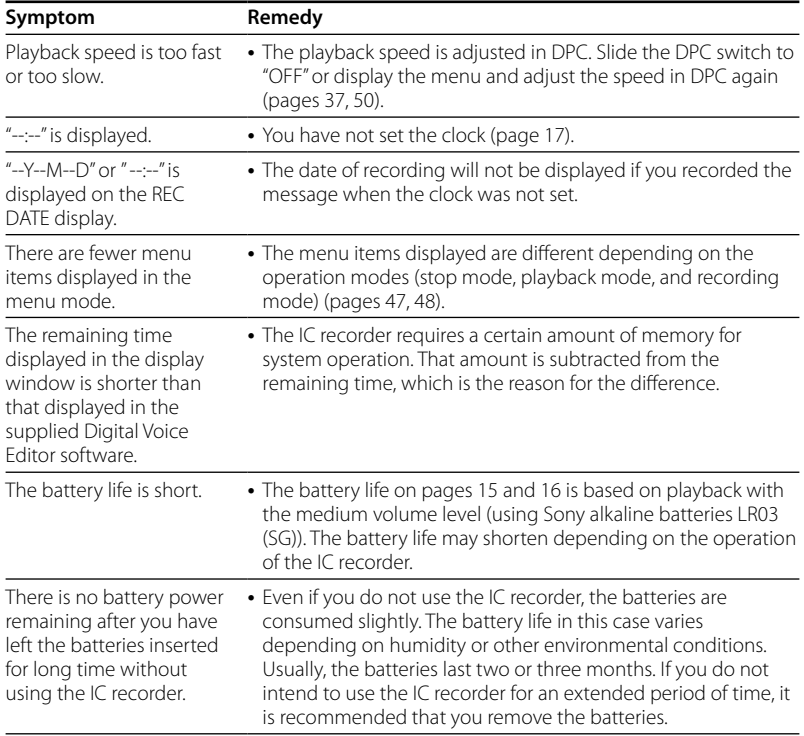

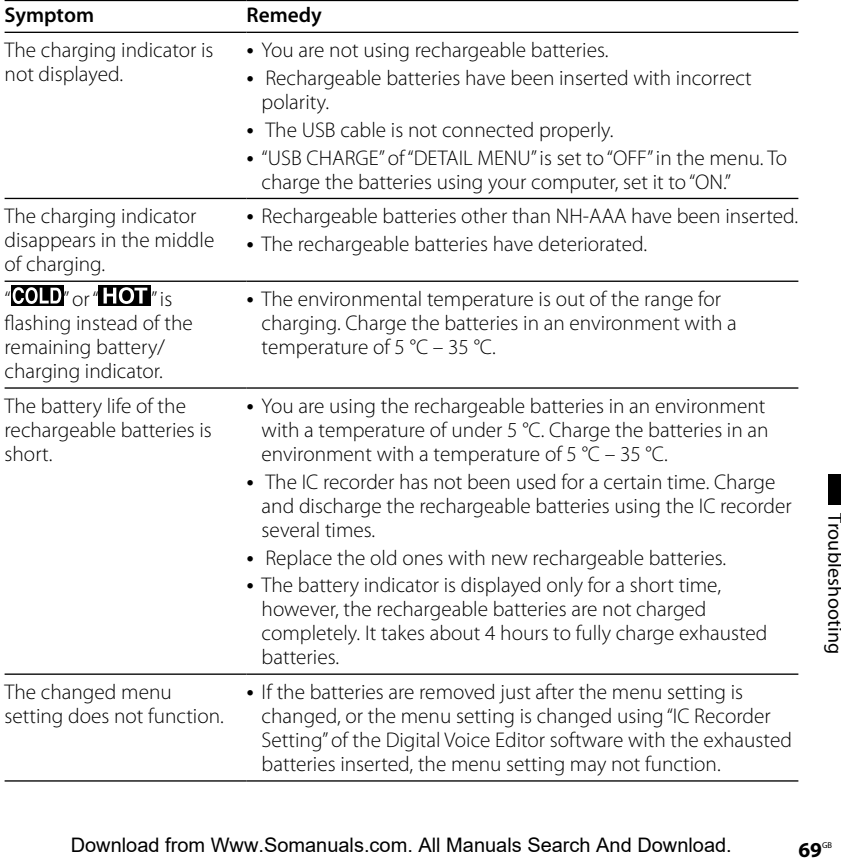

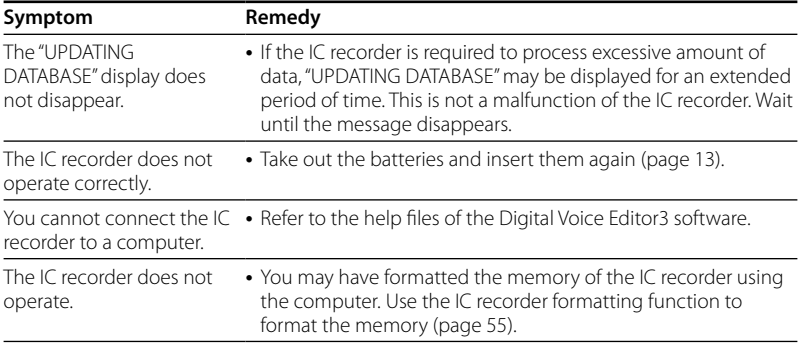

Please note that recorded messages may be erased during service or repair work.

### **Digital Voice Editor**

Refer to the Help files of the Digital Voice Editor software, too.

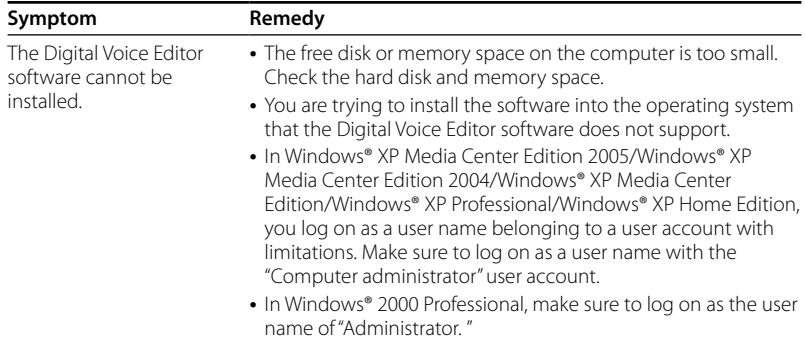

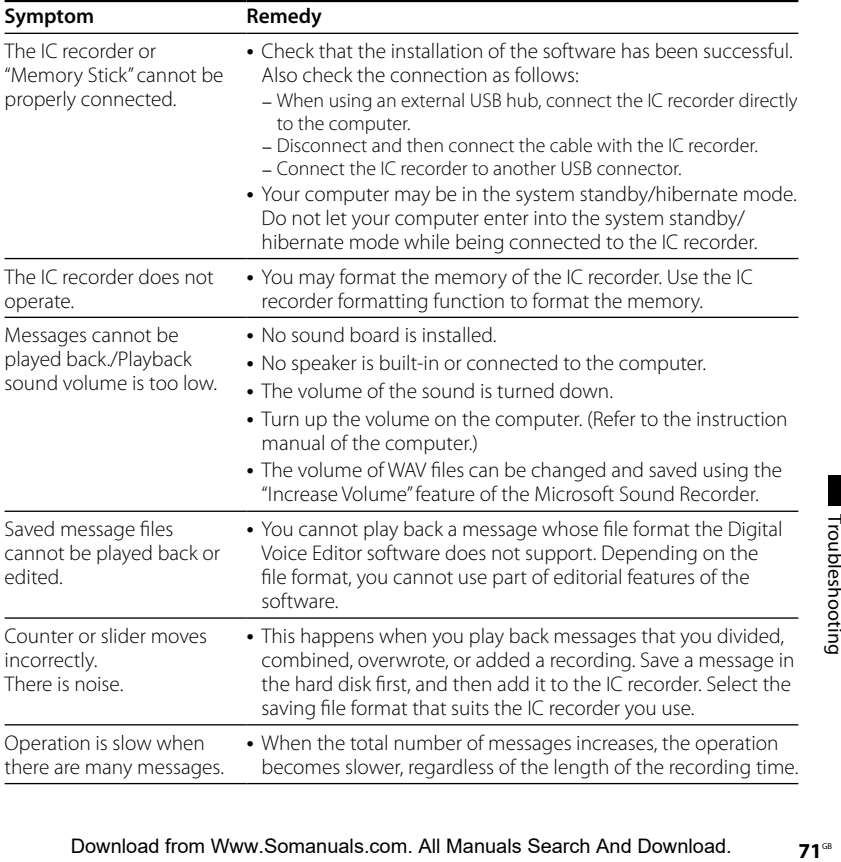

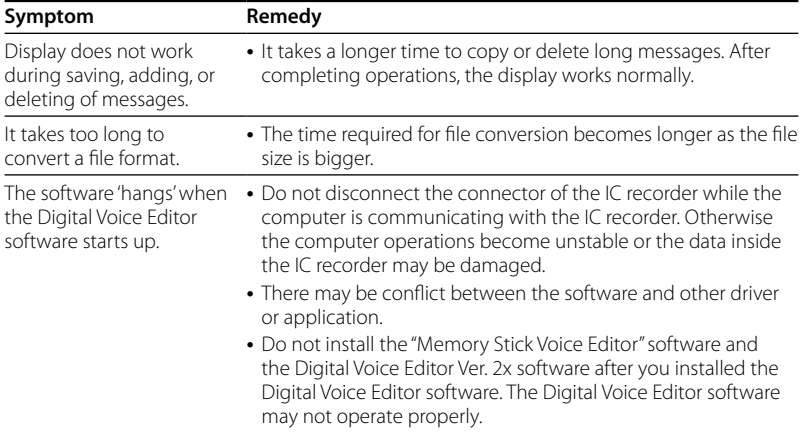
<span id="page-72-0"></span>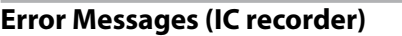

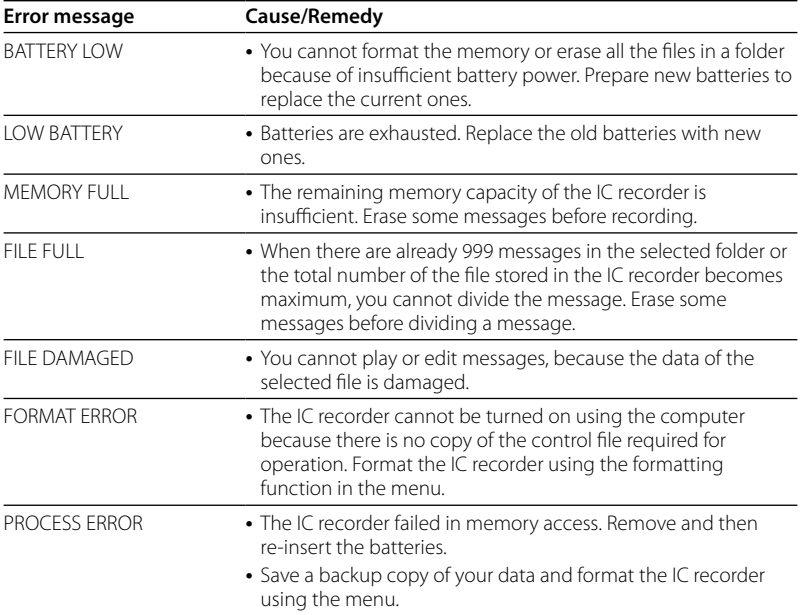

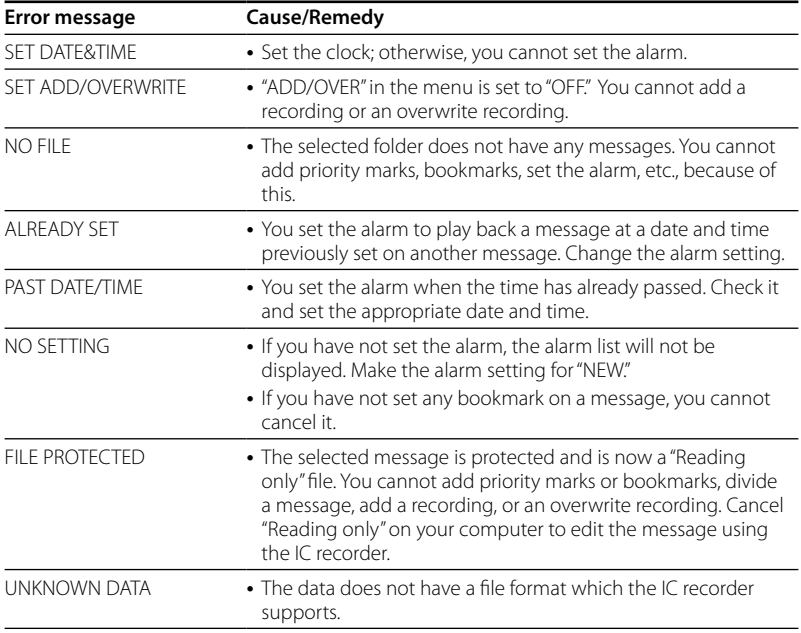

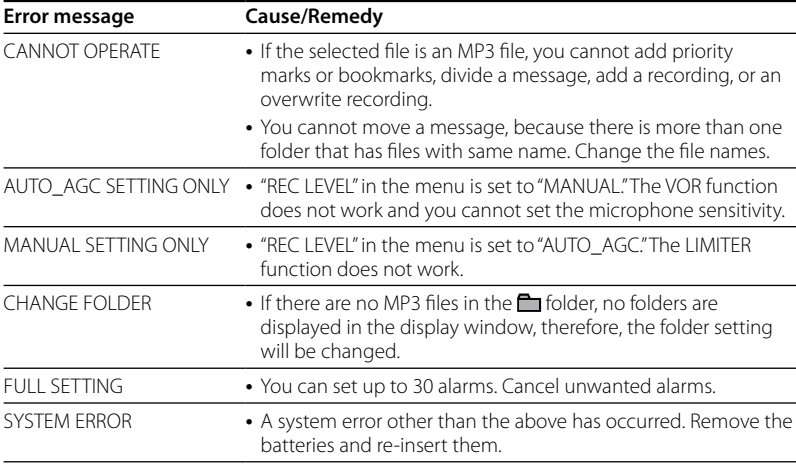

# <span id="page-75-0"></span>**System Limitations**

There are some system limitations of the IC recorder. Troubles as mentioned below are not malfunctions of the IC recorder.

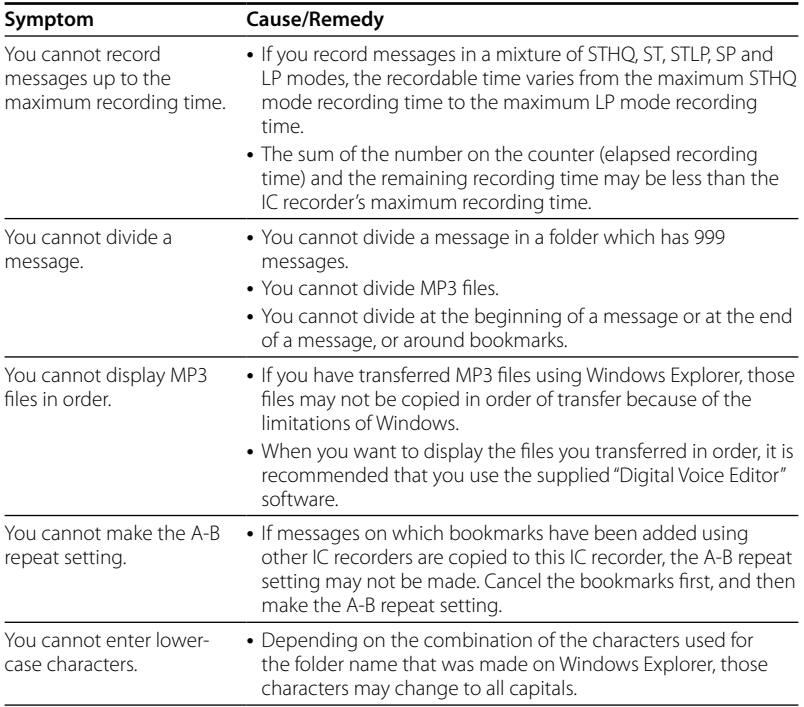

## <span id="page-76-0"></span>**Addtional Information**

# Recording with Other Equipment

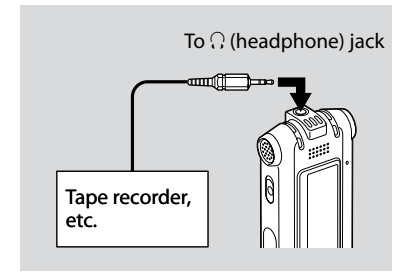

To record the sound of the IC recorder with other equipment, connect the  $\Omega$ (headphone) jack of the IC recorder to the audio input connector (minijack, stereo) of other equipment using an audio connecting cable\*.

**\* Optional audio connecting cables (not supplied)**

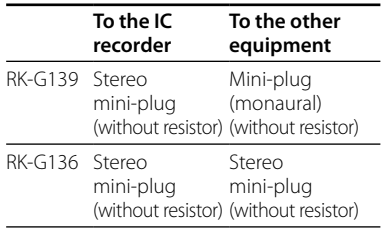

# <span id="page-77-0"></span>Using a USB AC Adaptor (not supplied)

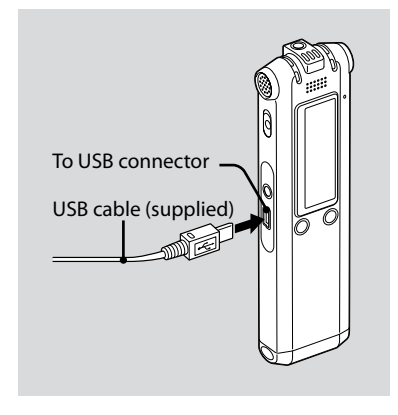

You can charge the rechargeable batteries (not supplied) by connecting the IC recorder to an AC outlet using a USB AC adaptor (not supplied). You can charge the batteries while you are using the IC recorder, so that it is useful when you want to record for a long time.

- **1 Connect the USB cable supplied to the USB connector of the IC recorder.**
- **2 Connect a USB AC adaptor (not supplied) to the USB cable.**
- **3 Connect the USB AC adaptor to an AC outlet.**

While the batteries are charging. "CONNECTING" and the battery indicator are displayed in an animation.

When the battery indicator indicates " $\mathbf{u}$ " charging is completed. (Charging time: approx. 4 hours\*)

When you use the IC recorder for the first time, or after you have not used the IC recorder for a certain time, it is recommended that you charge the batteries repeatedly until " $\mathbf{u}$ " is displayed.

If the battery indicator is not displayed, charging has not been done properly. Proceed from step 1 again.

<span id="page-78-0"></span>\* This is an approximation for the time it takes to charge from no remaining battery power to full battery power at room temperature. It varies depending on the remaining power and the condition of the batteries. It also takes more time if the temperature of the batteries is low, or if the batteries are changed while you are transferring data to the IC recorder.

#### **Notes**

- While "WULLY" or "LIULL" is being displayed instead of the remaining battery/charging indicator, you cannot charge the batteries. Charge the batteries in an environment with a temperature of 5 °C – 35 °C.
- You cannot charge the batteries during playback through an internal speaker even when you connect the IC recorder to a wall outlet using a USB AC adaptor.
- While recording (the operation indicator lights or flashes in red) or accessing data (the operation indicator flashes in orange and "UPDATING DATABASE…" is displayed), do not disconnect the USB AC adaptor from an AC outlet. Doing so may damage the data. If the IC recorder is required to process excessive amount of data, "UPDATING DATABASE…" may be displayed for an extended period of time. This is not a malfunction of the IC recorder. Wait until the message disappears from the display window.

# **Precautions**

## **On power**

Operate the unit only on 3.0 V or 2.4 V DC. Use two LR 03 (size AAA) alkaline batteries or two NH-AAA rechargeable batteries.

# **On safety**

Do not operate the unit while driving, cycling or operating any motorized vehicle.

# **On handling**

- Do not leave the unit in a location near heat sources, or in a place subject to direct sunlight, excessive dust or mechanical shock.
- Should any solid object or liquid fall into the unit, remove the batteries and have the unit checked by qualified personnel before operating it any further.

## <span id="page-79-0"></span>**On noise**

- Noise may be heard when the unit is placed near an AC power source, a fluorescent lamp or a mobile phone during recording or playback.
- Noise may be recorded when an object, such as your finger, etc., rubs or scratches the unit during recording.

## **On maintenance**

To clean the exterior, use a soft cloth slightly moistened in water. Do not use alcohol, benzine or thinner.

If you have any questions or problems concerning your unit, please consult your nearest Sony dealer.

### **Backup recommendations**

To avoid potential risk of data loss caused by accidental operation or malfunction of the IC recorder, we recommend that you save a backup copy of your recorded messages on a tape recorder or to a computer, etc.

# **Specifications**

#### Capacity (User available capacity)

256MB=249,462,784Byte Actual usable capacity may be smaller.

#### Recording time

See page 23.

#### Frequency range

- STHQ : 80 Hz 20,000 Hz
- ST : 80 Hz 16,500 Hz
- STLP : 80 Hz 7,000 Hz
- SP : 80 Hz 6,000 Hz
- LP : 80 Hz 3,500 Hz

#### Bit rates and sampling frequencies for MP3 files

MPEG Ver. 1 Layer 3: Sampling frequencies: 32, 44.1, 48 kHz Bit rates: 32, 40, 48, 56, 64, 80, 96, 112, 128, 160, 192, 224, 256, 320 kbps, VBR MPEG Ver. 2 Layer 3: Sampling frequencies: 16, 22.05, 24 kHz

Bit rates: 32, 40, 48, 56, 64, 80, 96, 112, 128, 144, 160 kbps, VBR

#### Speaker

Approx. 16 mm (21/32 in.) dia.

#### Power output

150 mW

#### Input/Output

- Microphone jack (minijack, stereo)
	- input for plug in power, minimum input level 0.6 mV, 3 kilohms or lower impedance microphone
- Headphone jack (minijack, stereo) – output for 8 - 300 ohms headphones
- USB connector

#### Playback speed control

+200% to –75% (DPC)

#### Power requirements

Two LR03 (size AAA) alkaline batteries: 3.0 V DC Two NH-AAA rechargeable batteries: 2.4 V DC

#### Operating temperature

5˚C - 35˚C (41˚F - 95˚F)

#### Dimensions (w/h/d) (not incl. projecting parts and controls)(JEITA)\*

 $30.8 \times 119.3 \times 14.9$  mm (1  $1/4 \times 43/4 \times 19/32$ in.)

#### Mass (incl. batteries)(JEITA)\*

70 g (2.47 oz)

\* Measured value by the standard of JEITA (Japan Electronics and Information Technology and Industries Association)

#### Supplied accessories

See page 7.

### Optional accessories

Battery charger BCG-34HE Active speaker SRS-T88, SRS-T80 Electret condenser microphone ECM-CS10, ECM-CZ10, ECM-TL1 Audio connecting cable RK-G136HG, RK-G139HG USB AC adaptor AC-U50A.

Your dealer may not handle some of the above listed optional accessories. Please ask the dealer for detailed information.

Design and specifications are subject to change without notice.

 $81^\circ$ 

# **Index**

# **Symbols**

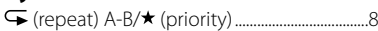

# $\mathbf{A}$

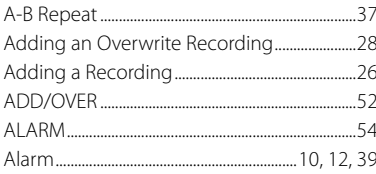

# $\overline{\mathbf{B}}$

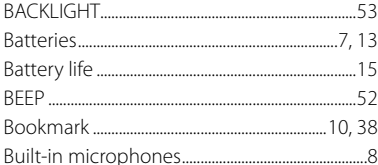

# $\mathsf{C}$

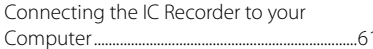

# D

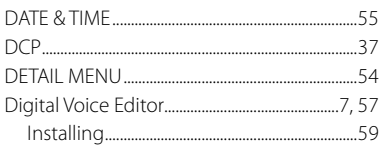

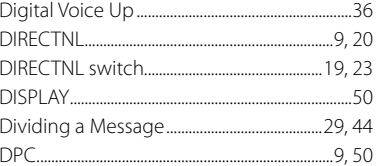

# E

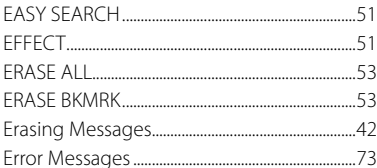

## F

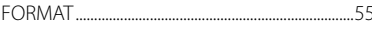

## $H$

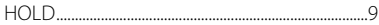

### $\mathbf{I}$

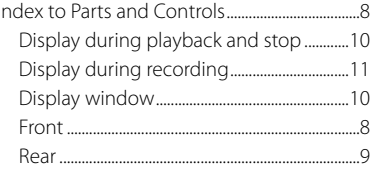

# L

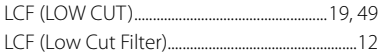

Download from Www.Somanuals.com. All Manuals Search And Download.

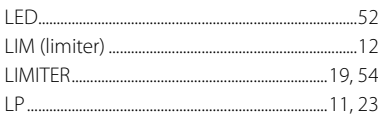

# M

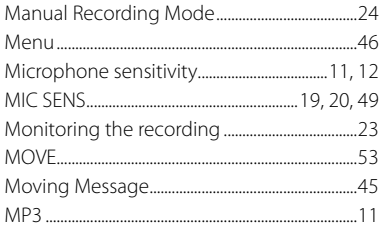

## P

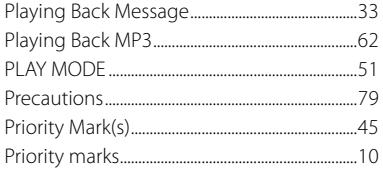

## $\mathbf R$

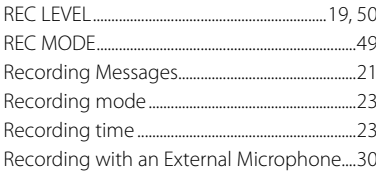

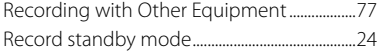

## $\mathsf S$

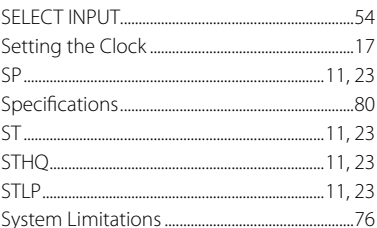

# T

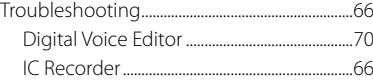

# $\mathbf U$

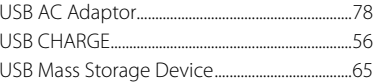

### $\mathbf v$

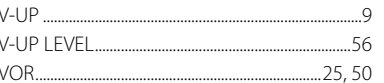

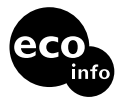

Printed on 70% or more recycled paper using VOC (Volatile Organic Compound)-free vegetable oil based ink.

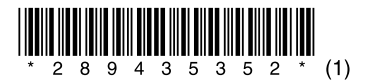

Printed in China

Download from Www.Somanuals.com. All Manuals Search And Download.

Free Manuals Download Website [http://myh66.com](http://myh66.com/) [http://usermanuals.us](http://usermanuals.us/) [http://www.somanuals.com](http://www.somanuals.com/) [http://www.4manuals.cc](http://www.4manuals.cc/) [http://www.manual-lib.com](http://www.manual-lib.com/) [http://www.404manual.com](http://www.404manual.com/) [http://www.luxmanual.com](http://www.luxmanual.com/) [http://aubethermostatmanual.com](http://aubethermostatmanual.com/) Golf course search by state [http://golfingnear.com](http://www.golfingnear.com/)

Email search by domain

[http://emailbydomain.com](http://emailbydomain.com/) Auto manuals search

[http://auto.somanuals.com](http://auto.somanuals.com/) TV manuals search

[http://tv.somanuals.com](http://tv.somanuals.com/)